Manuale istruzioni

# 01848

Interfaccia di comunicazione interna tra il sistema BUS e il comunicatore telefonico

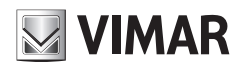

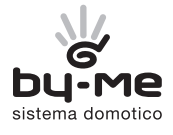

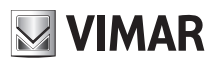

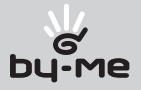

# Indice

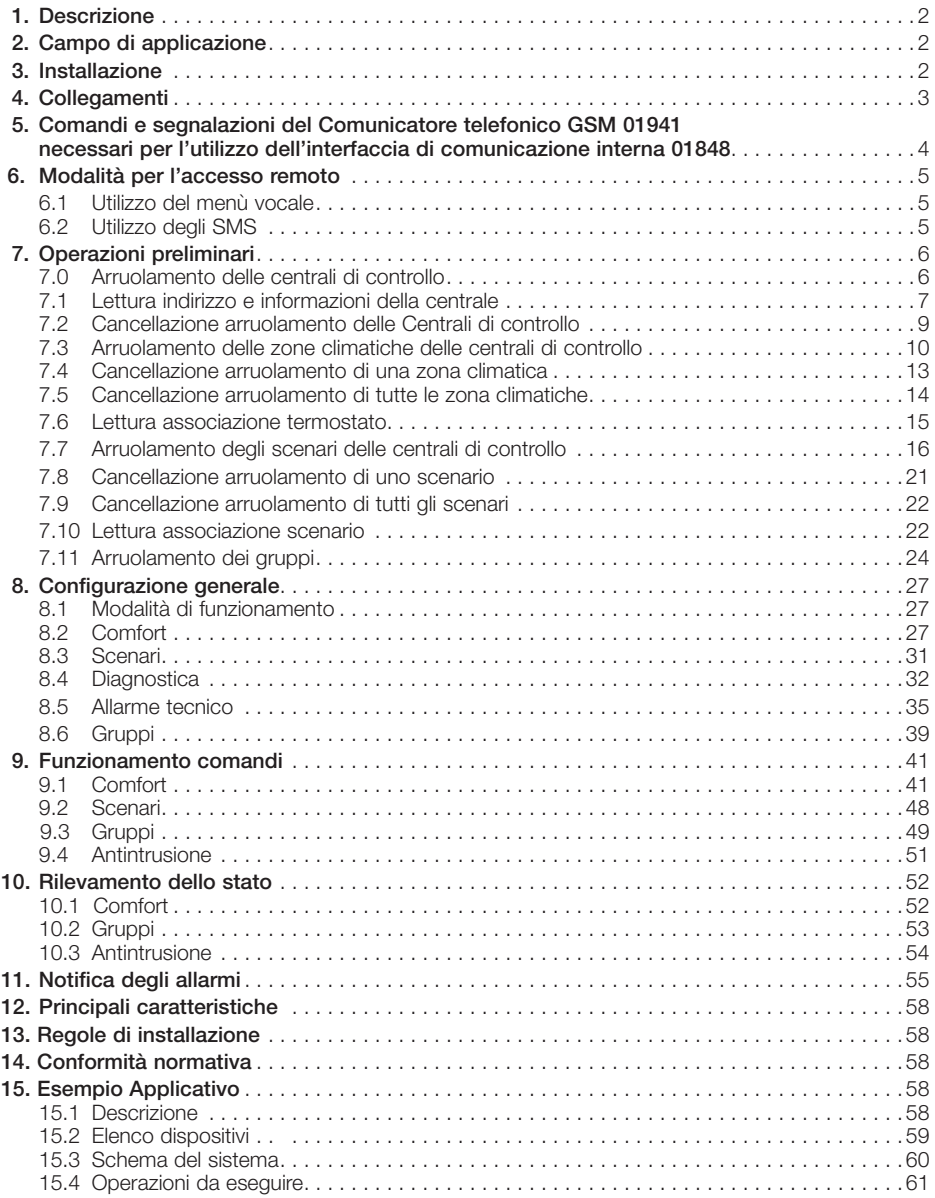

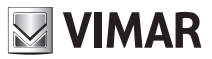

# 1. Descrizione

Interfaccia di Comunicazione Interna 01848 tra il sistema di automazione luci, tapparelle, clima e carichi By-me e il Comunicatore telefonico GSM 01941. Installazione su guida EN 50022, occupa 3 moduli da 17,5 mm.

# 2. Campo di applicazione

L'Interfaccia di Comunicazione Interna 01848 permette la gestione locale e remota, tramite menù vocale e/o SMS, di alcune delle funzionalità del sistema, in particolare:

- • comfort: lettura, impostazione e regolazione di 40 zone climatiche in funzione del tipo e del numero di centrali presenti nel sistema;
- scenari: attivazione degli scenari gestiti dalle centrali:
- • diagnostica: attivazione della scansione dei dispositivi del sistema, lettura del risultato dell'ultima diagnostica effettuata e degli eventuali dispositivi guasti;
- • gruppi: lettura stato, attivazione/disattivazione di un massimo di 8 gruppi di attuatori;
- • antintrusione: se presente il sistema antintrusione via bus Vimar, è possibile leggere lo stato dell'impianto, attivarlo e disattivarlo. Inoltro di messaggio vocale o SMS in caso di allarme della centrale del sistema antintrusione.
- • Allarmi tecnici: Inoltro di messaggio vocale o SMS in caso di allarme tecnico, rilevato dalla centrale SAI.

# 3. Installazione

L'Interfaccia di Comunicazione Interna 01848 deve essere installata nello stesso centralino in cui è presente il Comunicatore telefonico GSM 01941.

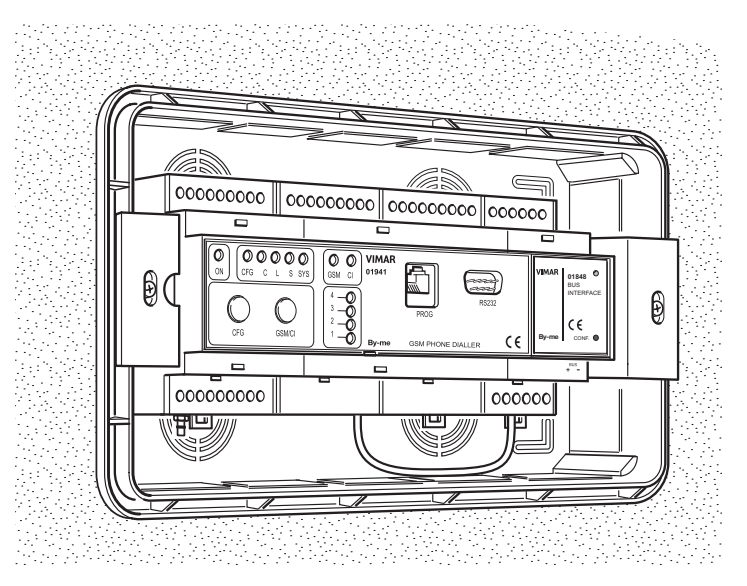

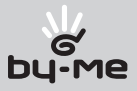

# 4. Collegamenti

Per il corretto funzionamento dell'Interfaccia di Comunicazione Interna 01848 è necessario collegarla al Comunicatore telefonico GSM 01941 e alla linea bus del sistema By-me.

La connessione avviene tramite l'apposito cavo fornito (fare riferimento al Manuale Istruzioni del Comunicatore telefonico GSM 01941).

Nei paragrafi seguenti sono descritte le connessioni esterne presenti nell'Interfaccia di Comunicazione Interna 01848.

# 4.1 Connessioni esterne dell'interfaccia di Comunicazione Interna 01848

L'Interfaccia di Comunicazione Interna 01848 è dotata delle seguenti connessioni esterne:

## 4.1.1 Connessione seriale

Consente la comunicazione tra l'Interfaccia di Comunicazione Interna 01848 e il Comunicatore telefonico GSM 01941 o altro dispositivo dotato di apposita interfaccia. È dotata di connettore RJ9. Nota: Per la connessione al comunicatore utilizzare l'apposito cavo fornito.

4.1.2 Connessione alla linea bus del sistema By-me

Consente la connessione tra l'Interfaccia di Comunicazione Interna 01848 e la linea bus del sistema By-me. È dotata di morsetti a vite.

Nota: Per il collegamento seguire le indicazioni sulla polarità dei conduttori.

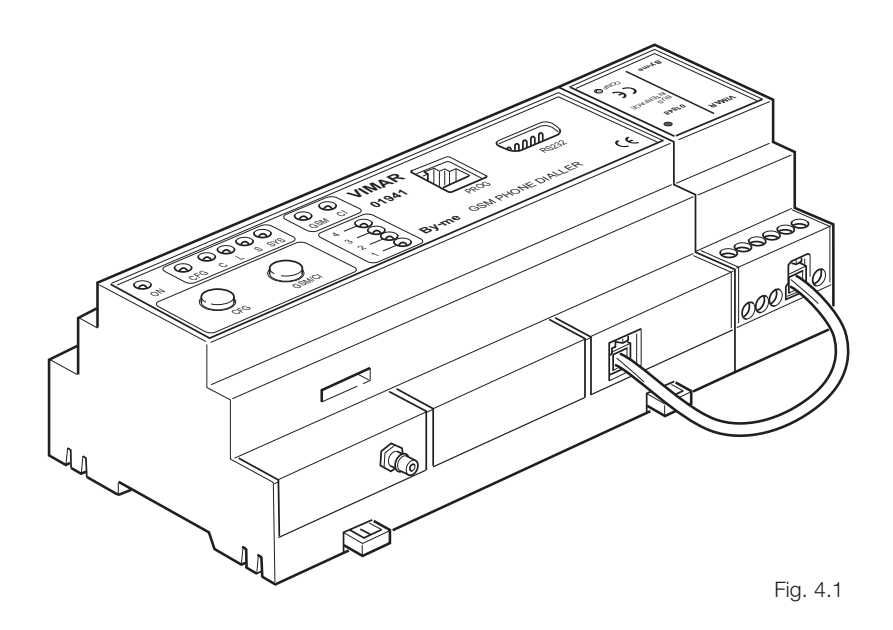

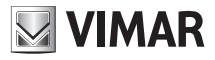

# 5. Comandi e segnalazioni del Comunicatore telefonico GSM 01941 necessari per l'utilizzo dell'interfaccia di comunicazione interna 01848.

Il Comunicatore telefonico GSM 01941 presenta sul pannello fronale due pulsanti e alcuni led utili per l'uso e la configurazione dell'interfaccia di comunicazione interna (vedere anche il relativo Manuale Istruzioni).

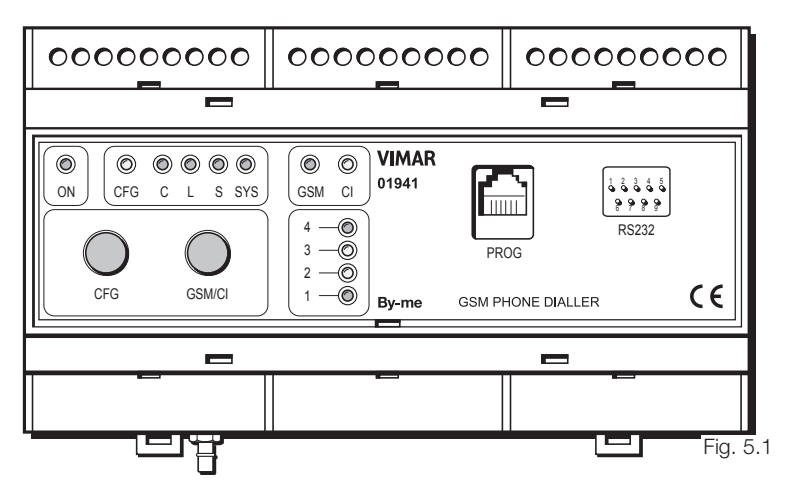

# PULSANTI

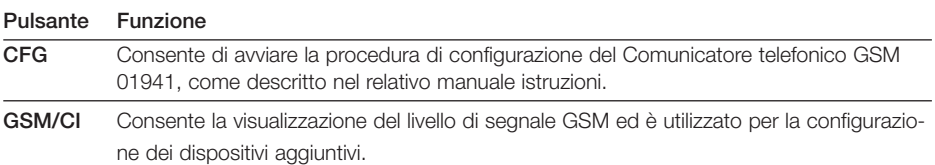

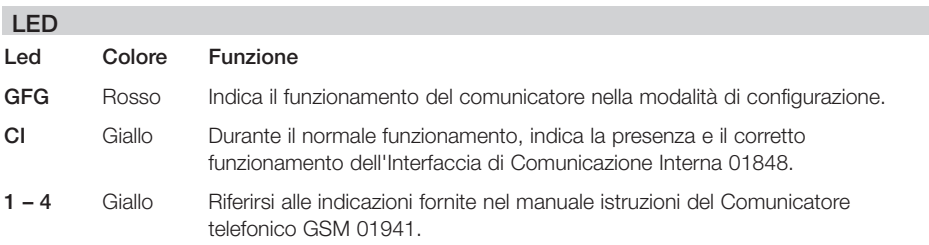

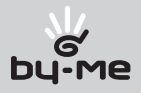

# 6. Modalità per l'accesso remoto.

# 6.1 Utilizzo del menù vocale

- • Modalità di accesso al menù vocale del Comunicatore telefonico GSM 01941collegato all'Interfaccia di Comunicazione Interna 01848:
	- localmente con telefono a toni DTMF (vedere Manuale Istruzioni relativo al Comunicatore GSM): digitare 0 nella tastiera del telefono, inserire il Codice Utente, quindi digitare # (di default 1234).
	- da remoto: chiamare il numero di telefono della SIM CARD inserita nel Comunicatore GSM, digitare 0, inserire il Codice Utente, quindi digitare #
- Interruzione della chiamata:
	- collegamento locale: il Comunicatore telefonico GSM 01941memorizza il menù attivo e lo ripropone alla successiva connessione
	- collegamento da remoto: alla successiva connessione viene riproposto il menù principale

In entrambi i casi, digitando # si esce dal menù vocale, con 0 viene ripetuto il menù attivo e con 9 si ritorna al menù precedente.

In caso si desideri leggere i dati memorizzati, per esempio lettura del numero di telefono 5 oppure lettura dei numeri di telefono associati a un messaggio vocale, e il dato non è presente, viene riprodotto il messaggio "Nessun dato memorizzato".

Alla fine di ogni operazione il Comunicatore telefonico GSM 01941ritorna all'ultimo menù attivo.

# 6.2 Utilizzo degli SMS

È possibile inviare SMS di configurazione, comando e richiesta al Comunicatore telefonico GSM 01941collegato all'Interfaccia di Comunicazione Interna, secondo la forma seguente:

# **<codice>.<contenuto\_sms>/<contenuto\_sms>/<contenuto\_sms>/...**

dove:

- • **<codice>** è il codice dell'utente impostato nel Comunicatore telefonico GSM 01941(vedere il relativo Manuale Istruzioni);
- • **.** è il separatore di informazioni
- **<contenuto sms>** dipende dalla funzionalità che si desidera attuare
- / è il separatore per configurazioni, comandi, richieste multiple

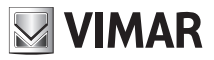

# 7. Operazioni preliminari

Note: L'accesso alle operazioni di configurazione è possibile dopo un minuto circa dall'alimentazione del sistema.

L'interfaccia bus 01848 deve essere appresa dalla centrale utilizzando il menu apposito (Fare riferimento al manuale istruzioni della centrale).

Se il sistema antintrusione è gestito da una delle centrali di controllo 20480 (versione SW 4.0 o superiore), 16930 (versione SW 4.0 o superiore), 14480 (versione SW 4.0 o superiore), 01950, 01951, 01952, 01956, 01958 o 01960 affinchè il comunicatore GSM possa accedere remotamente al sistema antintrusione, è necessario effettuare la procedura di configurazione del Comunicatore Telefonico dall'apposito menu della centrale di controllo (Vedere manuale istruzioni della centrale).

# 7.0 Arruolamento delle centrali di controllo

È una procedura necessaria per consentire al comunicatore di accedere alle funzionalità delle centrali di controllo che si desiderano gestire remotamente.

Viene creata un'associazione tra i sistemi SYS1, SYS2,...,SYS8 gestibili dal comunicatore telefonico e le suddette centrali installate nel sistema.

È possibile gestire fino ad un massimo di 8 centrali di controllo, che vengono identificate nel comunicatore telefonico con SYS1 (Sistema n° 1), SYS2 (Sistema n° 2), e così via fino al SYS8 (Sistema n°-8).

Al dispositivo SYSn (SYS1, SYS2, .. SYS8) del comunicatore telefonico dovrà essere associato l'indirizzo che identifica la centrale di controllo comfort desiderata.

Tale associazione può essere effettuata tramite il menù vocale o tramite SMS.

Il formato dell'indirizzo suddetto ha la seguente forma:

*a . b . c*

# *a* Identifica l'area

- *b* Identifica la linea
- *c* Identifica la centrale di controllo

Sulle centrali 14510, 16950, 20510, i valori sono visualizzabili nel menù Diagnostica-Informazioni. Sulle centrali 01950, 01951, 01952, 01956, 01958 e 01960, i valori di area e linea sono visualizzabili nel menù Setup-Informazioni, mentre il valore di ID è 170.

# • Impostazione tramite menù vocale:

- 1. Accedere al menù vocale e digitare: 6 (Configurazione)
- 2. Digitare 3 (Configurazione Sistemi)
- 3. Digitare il numero del sistema che si desidera configurare: 1 (Configurazione Sistema n° 1), 2 (Configurazione Sistema n° 2) e così fino a 8 (Configurazione Sistema n° 8)
- 4. Digitare 5 (Impostare Indirizzo Sistema)
	- digitare l'identificativo dell'area, terminando con **#**
	- digitare l'identificativo della linea, terminando con **#**
	- digitare l'identificativo della centrale di controllo, terminando con **#**

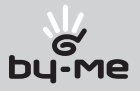

#### • Impostazione tramite SMS: inviare un SMS con la forma

#### **<codice utente>.SYS<n>.ID.<indirizzo centrale>**

dove **<n>** è il numero che identifica il sistema che si desidera associare alla centrale di controllo avente indirizzo **<indirizzo centrale>**

**<indirizzo centrale>** deve avere il formato **xxyyzzz** con:

*XX* due cifre numeriche comprese tra 00 e 15 che identificano l'area

*YY* due cifre numeriche, comprese tra 00 e 15, che identificano la linea

*zzz* tre cifre numeriche, che identificano la centrale di controllo

#### Il comando non prevede alcun SMS di conferma.

Esempio.

Se il codice utente impostato è quello di default e si desidera effettuare l'associazione tra il SYS1 e la centrale di controllo di indirizzo 1.8.1, inviare il seguente SMS:

### **1234.SYS1.ID.0108001**

### 7.1 Lettura indirizzo e informazioni della centrale

Questa procedura consente di ottenere le informazioni di indirizzo, tipo centrale, versione hardware, versione software inerenti le centrali di controllo gestite dal comunicatore.

La lettura dell'indirizzo può essere effettuata sia tramite menù vocale che messaggio SMS, mentre la richiesta di informazioni può essere effettuata solo tramite SMS.

#### • Lettura indirizzo tramite menù vocale

- 1. Accedere al menù vocale e digitare: 6 (Configurazione)
- 2. Digitare 3 (Configurazione Sistemi)
- 3. Digitare il numero del sistema del quale leggere le informazioni: 1 ( Configurazione Sistema n° 1), 2 (Configurazione Sistema n° 2) e così fino a 8 (Configurazione Sistema n° 8)
- 4. Digitare 4 (Ascoltare indirizzo sistema) e attendere la riproduzione vocale dell'indirizzo della relativa centrale.
- • Lettura indirizzo tramite SMS: inviare un SMS con la forma

#### **<codice utente>.?SYSID**

Il comunicatore invierà un SMS con i dati relativi all'associazione delle centrali arruolate: **GSMcom 1/1**

**SYS1: <indirizzo centrale> SYS2: <indirizzo centrale>**

**...**

#### Esempio.

Se il codice utente impostato è quello di default e si desidera leggere le associazioni delle centrali (con SYS1 associato alla centrale di indirizzo 1.8.1 e SYS2 associato alla centrale di indirizzo 1.3.1), inviare il seguente SMS:

### **1234.?SYSID**

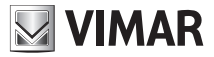

Il comunicatore invierà il seguente SMS:

**GSMcom 1/1**

**SYS1: 1.8.1 SYS2: 1.3.1**

• Lettura informazioni di una centrale: inviare un SMS con la forma

**<codice utente>.SYS<n>.INFO**

dove **<n>** è il numero che identifica il sistema di cui si desidera leggere le informazioni (indirizzo, tipo centrale, versione hardware, versione software)

Il comunicatore invierà un SMS con i dati relativi all'associazione:

**GSMcom 1/1**

**SYS<n>: <indirizzo centrale>**

**tipo: <tipo centrale>**

**ver hw:<versione hw>** 

**ver sw:<versione sw>**

Nota: il dato **<tipo centrale>** assume i valori:

- 0, per le centrali: 14510, 16950, 20510;

- 1, per le centrali: 01950, 01951, 01952, 01956, 01958 e 01960.

Esempio.

Se il codice utente impostato è quello di default e si desidera leggere le informazioni del sistema SYS1, inviare il seguente SMS:

# **1234.SYS1.INFO**

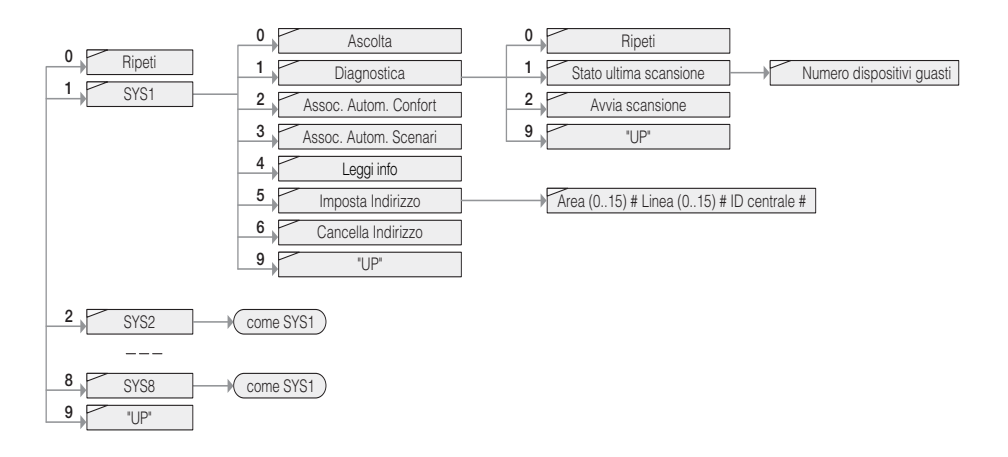

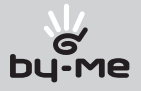

# 7.2 Cancellazione arruolamento delle Centrali di controllo

È possibile cancellare una associazione creata con la procedura descritta nel paragrafo  $7.0$ Arruolamento delle Centrali di controllo, tramite menù vocale o tramite SMS.

# • Cancellazione tramite menù vocale

- 1. Accedere al menù vocale e digitare: 6 (Configurazione)
- 2. Digitare 3 (Configurazione Sistemi)
- 3. Digitare il numero del sistema che si desidera cancellare: 1 (Configurazione Sistema n° 1), 2 (Configurazione Sistema n° 2) e così fino a 8 (Configurazione Sistema n° 8)
- 4. Digitare 6 (Cancellare Indirizzo Sistema)
- Cancellazione tramite SMS: inviare un SMS con la forma

### **<codice utente>.SYS<n>.ID.0** (zero)

dove **<n>** è il numero che identifica il sistema di cui si desidera cancellare l'associazione ad una centrale di controllo

### Il comando non prevede alcun SMS di conferma.

### Esempio.

Se il codice utente impostato è quello di default e si desidera cancellare l'associazione del sistema SYS1, inviare il seguente SMS:

# **1234.SYS1.ID.0** (zero)

### Nota.

Il Comunicatore telefonico GSM 01941 effettua periodicamente un test di presenza dell'Interfaccia di Comunicazione Interna 01848; se il modulo è presente e funziona correttamente viene acceso il led **CI**.

Di seguito viene riportata la parte di menù vocale relativa alla gestione dell'arruolamento delle centrali di controllo.

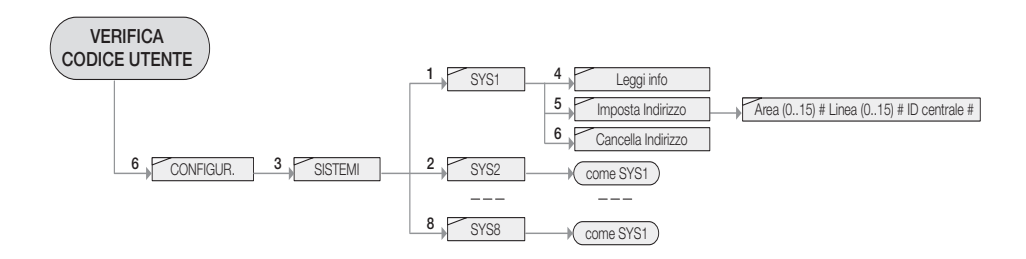

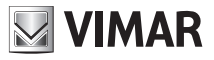

# 7.3 Arruolamento delle zone climatiche delle centrali di controllo

Questa procedura è necessaria per consentire al Comunicatore telefonico GSM 01941 di accedere alle zone climatiche delle centrali di controllo.

Il comunicatore telefonico 01941 è in grado di gestire un massimo di 40 zone climatiche. Durante la procedura di arruolamento viene creata un'associazione tra i dispositivi "termostati" (C1..C40) del comunicatore e le zone climatiche delle centrali. I primi 8 termostati (C1..C8) del comunicatore 01941 sono gestibili remotamente sia da menu vocale che da messaggi SMS, con la possibilità di associare un'etichetta vocale personalizzata (di lunghezza massima 4 secondi) e un'etichetta SMS personalizzata (con un massimo di 10 caratteri). I termostati successivi, ovvero da C9 a C40, sono gestibili in modo completo, attraverso SMS e non non è possibile personalizzare le relative etichette SMS (sono quindi accessibili remotamente utilizzando le etichette SMS predefinite: C9..C40). Le modalità di accesso ai 40 termostati gestibili dal Comunicatore GSM 01941 sono riassunte nella tabella che segue.

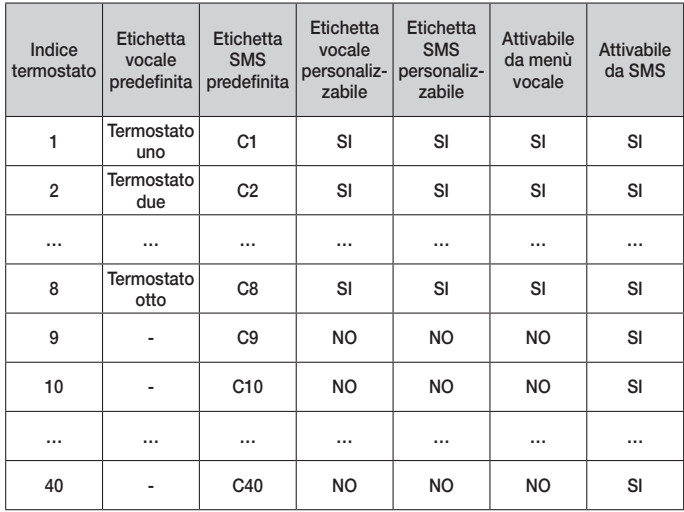

Affinché una zona climatica si possa gestire da remoto tramite il Comunicatore GSM 01941, è necessario abilitare preventivamente l'accesso remoto, utilizzando l'apposito menù della centrale di controllo (fare riferimento al relativo manuale di istruzioni).

È possibile effettuare la procedura di arruolamento delle zone climatiche seguendo una procedura automatica oppure una procedura manuale.

### 7.3.1 Arruolamento automatico delle zone climatiche delle centrali di controllo

Questa procedura effettua un'associazione sequenziale delle zone climatiche che la centrale di controllo specificata rende accessibili remotamente.

La procedura prevede le seguenti operazioni:

1. Al primo "termostato" (C1,..,C40) disponibile del comunicatore viene associata la prima zona climatica abilitata della centrale specificata.

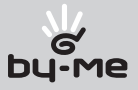

2. Al secondo "termostato" disponibile del comunicatore viene associata la seconda zona climatica abilitata della centrale.

 ...e così fino all'esaurimento delle zone climatiche della centrale o dei "termostati" disponibili nel comunicatore.

Quindi, nel caso in cui siano già state arruolate 40 zone climatiche, un successivo comando di arruolamento automatico delle stesse non avrà alcun effetto.

Esempio: Se si desidera arruolare le zone climatiche 1, 2, 3, 4 della centrale di controllo associata al sistema SYS1 e le zone climatiche 1, 2, 3, 4 della centrale di controllo confort associata al sistema SYS2 utilizzando la procedura automatica, se non sono state arruolate precedentemente altre zone climatiche, si otterrà la seguente associazione:

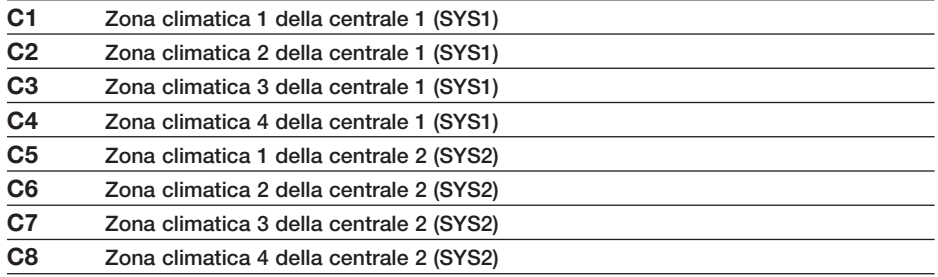

### • Impostazione tramite menù vocale:

- 1. Accedere al menù vocale e digitare: 6 (Configurazione)
- 2. Digitare 3 (Configurazione Sistemi)
- 3. Digitare il numero del sistema corrispondente alla centrale comfort delle zone climatiche da arruolare: 1 (Configurazione Sistema n° 1), 2 (Configurazione Sistema n° 2) e così fino a 8 (Configurazione Sistema n° 8)
- 4. Digitare 2 (Associazione automatica comfort)

Nessun messaggio vocale di conferma.

• Impostazione tramite SMS: inviare un SMS con la forma

### **<codice utente>.SYS<n>.AAC**

dove **<n>** è il numero che identifica il sistema associato alla centrale di controllo delle zone climatiche da arruolare.

#### Il comando non prevede alcun SMS di conferma.

Esempio.

Se il codice utente impostato è quello di default e si desidera effettuare l'arruolamento delle zone climatiche della centrale associata al sistema SYS1, inviare il seguente SMS:

# **1234.SYS1.AAC**

# Nota.

Prima di effettuare l'arruolamento automatico delle zone climatiche di una centrale è necessario aver precedentemente arruolato la centrale (vedere paragrafo 7.1).

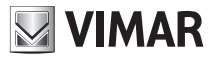

### 7.3.2 Arruolamento manuale delle zone climatiche delle centrali di controllo

Questa procedura consente di creare manualmente l'associazione tra un termostato gestibile dal comunicatore telefonico (C1,..,C40) ed una zona climatica attiva di una centrale di controllo. Possono essere associate anche zone climatiche di centrali che non sono state arruolate dal comunicatore telefonico.

Per effettuare questa operazione, è necessario conoscere l'indirizzo della centrale in cui è stata attivata la zona climatica e l'indice con cui la centrale stessa identifica tale zona climatica (fare riferimento al capitolo Clima del manuale istruzioni della centrale di controllo).

Nel caso in cui si associ una zona climatica ad un termostato (C1,..,C40) precedentemente arruolato, la precedente associazione verrà sovrascritta dalla nuova associazione.

La procedura può essere attivata sia da menù vocale per i termostati C1..C8 e da SMS per i termostati C1..C40.

#### • Impostazione tramite menù vocale:

- 1. Accedere al menù vocale e digitare: 6 (Configurazione)
- 2. Digitare 1 ( Gestione Comfort)
- 3. Digitare il numero del termostato a cui si vuole associare la zona climatica desiderata: 1 (Configurazione Termostato n° 1), 2 (Configurazione Termostato n° 2) e così fino a 8 (Configurazione Termostato n° 8)
- 4. Digitare 8 (Associazione manuale)
- 5. Digitare 2 (Impostare Associazione)
- 6. Digitare l'indirizzo della centrale seguito dalla zona climatica da associare, separati dal carattere cancelletto (#):

### **<Area># <Linea># <ID Centrale> # <zona climatica>**

• Impostazione tramite SMS: inviare un SMS con la forma

#### **<codice utente>.C<n>.SET.<indirizzo centrale>.<m>**

dove **<n>** è l'indice del cronotermostato che si deve associare alla zona climatica **<m>** della centrale di controllo avente indirizzo **<indirizzo centrale>**. Il formato dell'indirizzo della centrale è descritto nel paragrafo 7.1.

Nota: il valore della zona climatica **<m>** può assumere i valori compresi tra 1 e 4 per le centrali 14510, 16950 o 20510 e i valori compresi tra 1 e 40 per le centrali 01950, 01951, 01952, 01956, 01958 e 01960.

Il comando non prevede alcun SMS di conferma.

#### Esempio (valido nel caso di centrale di controllo 14510, 16950 e 20510):

Se il codice utente impostato è quello di default e si desidera effettuare l'associazione tra il termostato C1 del Comunicatore telefonico GSM 01941e la zona climatica 2 della centrale di controllo di indirizzo 1.8.1, inviare il seguente SMS:

**1234.C1.SET.0108001.2** 

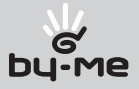

Esempio (valido nel caso di centrale di controllo 01950, 01951, 01952, 01956, 01958 e 01960): Se il codice utente impostato è quello di default e si desidera effettuare l'associazione tra il termostato C1 del Comunicatore telefonico GSM 01941 e la zona climatica 40 della centrale di controllo di indirizzo 1.8.170, inviare il seguente SMS:

**1234.C1.SET.0108170.40** 

# 7.4 Cancellazione arruolamento di una zona climatica

È possibile cancellare un'associazione creata con la procedura descritta nel paragrafo Arruolamento delle zone climatiche delle centrali di controllo (7.3), tramite menù vocale o tramite SMS.

### • Cancellazione tramite menù vocale

- 1. Accedere al menù vocale e digitare: 6 (Configurazione)
- 2. Digitare 1 (Gestione Comfort)
- 3. Digitare l'indice del termostato di cui si desidera cancellare l'associazione ad una zona climatica: 1 (Configurazione Termostato n° 1), 2 (Configurazione Termostato n° 2) e così fino a 8 (Configurazione Termostato n° 8)
- 4. Digitare 8 (Associazione manuale)
- 5. Digitare 3 (Cancellare Associazione)

Nessun messaggio vocale di conferma.

• Cancellazione tramite SMS: inviare un SMS con la forma

### **<codice utente>.C<n>.SET.0**

dove **<n>** è l'indice del termostato di cui si desidera cancellare l'associazione ad una zona climatica.

### Il comando non prevede alcun SMS di conferma.

Esempio.

Se il codice utente impostato è quello di default e si desidera cancellare l'associazione del termostato C1, inviare il seguente SMS:

**1234.C1.SET.0**

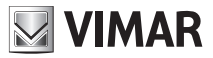

# 7.5 Cancellazione arruolamento di tutte le zona climatiche

È possibile cancellare simultaneamente tutte le associazioni create con la procedura descritta nel paragrafo Arruolamento delle zone climatiche delle centrali di controllo (7.3), tramite menù vocale o tramite SMS.

### • Cancellazione tramite menù vocale

- 1. Accedere al menù vocale e digitare: 6 (Configurazione)
- 2. Digitare 1 (Gestione Comfort)
- 3. Digitare l'indice di uno dei termostati (C1,..,C8)
- 4. Digitare 8 (Associazione manuale)
- 5. Digitare 4 (Cancellare tutte le associazioni)

Nessun messaggio vocale di conferma.

• Cancellazione tramite SMS: inviare un SMS con la forma **<codice utente>.CAMCTOT** 

#### Il comando non prevede alcun SMS di conferma.

Esempio.

Se il codice utente impostato è quello di default e si desidera cancellare tutte associazione delle zone climatiche, inviare il seguente SMS: **1234.CAMCTOT**

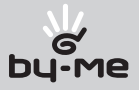

# 7.6 Lettura associazione termostato

È possibile leggere i dati di un'associazione creata con la procedura descritta nel paragrafo Arruolamento delle zone climatiche delle centrali di controllo (7.3), tramite menù vocale o tramite SMS.

### • Lettura tramite menù vocale

- 1. Accedere al menù vocale e digitare: 6 (Configurazione)
- 2. Digitare 1 (Configurazione Comfort)
- 3. Digitare l'indice del termostato di cui si desidera leggere l'associazione ad una zona climatica: 1 (Configurazione Termostato n° 1), 2 (Configurazione Termostato n° 2) e così fino a 8 (Configurazione Termostato n° 8)
- 4. Digitare 8 (Associazione Manuale)
- 5. Digitare 1 (Ascoltare Associazione) ed attendere la riproduzione vocale dell'indice della zona climatica e l'indirizzo della relativa centrale.
- • Lettura tramite SMS: inviare un SMS con la forma

# **<codice utente>.?CSET**

Il comunicatore invierà un SMS con i dati relativi alle associazioni di tutti i termostati (non verranno visualizzati i dati dei termostati Cn privi di associazione):

### **GSMcom 1/1**

#### **C1: z<zona climatica>,<indirizzo centrale>**

#### **C2: z<zona climatica>,<indirizzo centrale>**

**...** 

#### Esempio.

Se il codice utente impostato è quello di default e si desidera leggere le associazioni dei termostati (con C1 associato alla zona 1 della centrale di indirizzo 1.8.1 e C2 associato alla zona 2 della centrale di indirizzo 1.8.1), inviare il seguente SMS:

#### **1234.?CSET**

Il comunicatore invierà il seguente SMS:

**GSMcom 1/1**

**C1: z1,1.8.1 C2: z2,1.8.1**

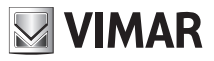

# 7.7 Arruolamento degli scenari delle centrali di controllo

Questa procedura è necessaria per consentire al Comunicatore telefonico GSM 01941 di accedere agli scenari creati sulle centrali di controllo.

Affinché sia possibile attivare remotamente gli scenari creati attraverso la centrale, è necessario configurare il Comunicatore telefonico GSM 01941 mediante la procedura di arruolamento degli scenari. Il Comunicatore telefonico GSM 01941 è in grado di gestire 8 scenari attraverso il menù vocale e SMS (SC1..SC8), con possibilità di associare un'etichetta personalizzata vocale e messaggi SMS a ognuno di essi.

È comunque possibile attivare fino a un massimo di 32 scenari tramite SMS e utilizzando le etichette preimpostate (SC1..SC32).

Prima di poter gestire remotamente gli scenari delle centrali, è necessario associare agli stessi gli identificativi di quelli attivabili dal Comunicatore GSM.

Le modalità di accesso ai 32 scenari attivabili dal Comunicatore GSM sono riassunti nella tabella che segue.

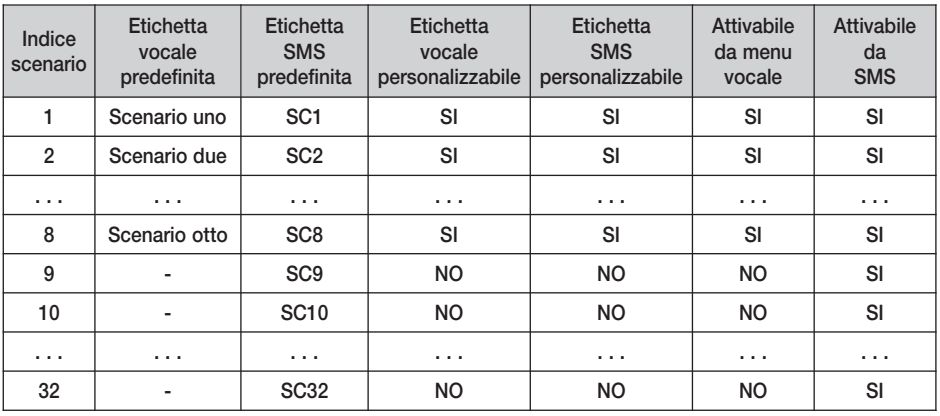

Sono disponibili due modalità di arruolamento:

– Arruolamento automatico

– Arruolamento manuale

Entrambe presuppongono l'operazione preliminare di scelta degli scenari che devono essere attivati remotamente tramite il Comunicatore telefonico GSM 01941. Per tale procedura fare riferimento al manuale istruzioni della centrale di controllo.

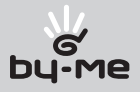

# 7.7.1 Arruolamento automatico degli scenari delle centrali di controllo

Effettua un'associazione sequenziale degli scenari che la centrale di controllo specificata rende accessibili remotamente.

La procedura prevede le seguenti operazioni:

- 1. Al primo "scenario" (SC1,..,SC32) disponibile del Comunicatore telefonico GSM 01941 viene associato il primo scenario abilitato della centrale specificata.
- 2. Al secondo "scenario" disponibile del Comunicatore telefonico GSM 01941 viene associato il secondo scenario abilitato della centrale.

 ...e così fino all'esaurimento degli scenari della centrale o degli "scenari" disponibili nel comunicatore.

Se il numero totale degli scenari definiti sulle centrali supera quelli gestibili dal comunicatore (32), verranno configurati solo i primi 32 ed ignorati i rimanenti.

Esempio:

Si supponga di disporre di due centrali.

Sulla prima (associata al sistema SYS1 mediante la procedura di arruolamento) sono stati configurati 5 scenari che si devono poter attivare da remoto.

Sulla seconda centrale (associata al sistema SYS2 mediante la procedura di arruolamento) sono stati definiti 10 scenari dei quali solo 8 devono essere gestiti da remoto (i primi 8).

Il numero totale di scenari è quindi 13. I primi 8 saranno gestiti completamente, mentre i restanti 5 saranno attivabili solamente con messaggio SMS.

Il risultato dell'associazione automatica, eseguita sul sistema SYS1 e successivamente sul sistema SYS2 è riassunto nella tabella che segue.

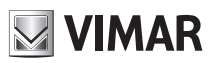

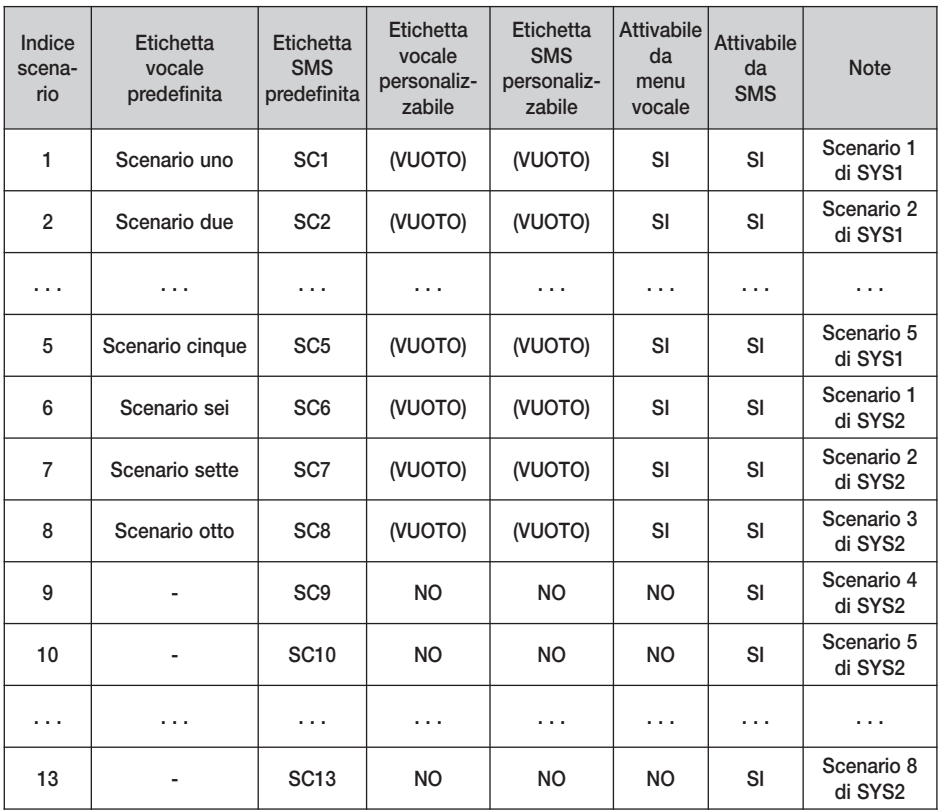

La procedura può essere attivata sia da menù vocale che da messaggio SMS.

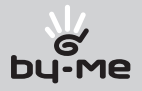

### • Impostazione tramite menù vocale:

- 1. Accedere al menù vocale e digitare: 6 (Configurazione)
- 2. Digitare 3 (Configurazione Sistemi)
- 3. Digitare il numero del sistema corrispondente alla centrale in cui sono definiti gli scenari da arruolare: 1 (Configurazione Sistema n° 1), 2 (Configurazione Sistema n° 2) e così fino a 8 (Configurazione Sistema n° 8)
- 4. Digitare 3 (Associazione automatica scenari)

Nessun messaggio vocale di conferma.

• Impostazione tramite SMS: inviare un SMS con la forma

### **<codice utente>.SYS<n>.AASC**

dove **<n>** è il numero che identifica il sistema associato alla centrale di controllo in cui sono definiti gli scenari da arruolare.

### Il comando non prevede alcun SMS di conferma.

Esempio.

Se il codice utente impostato è quello di default e si desidera effettuare l'arruolamento degli scenari della centrale associata al sistema SYS1, inviare il seguente SMS: **1234.SYS1.AASC**

Nota: Prima di effettuare l'arruolamento automatico degli scenari di una centrale è necessario aver precedentemente arruolato la centrale stessa (vedere paragrafo 7.1).

È necessario inoltre abilitare in centrale nel menù Scenari la funzione accesso remoto "abilita".

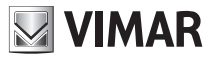

### 7.7.2 Arruolamento manuale degli scenari delle centrali di controllo comfort

Questa procedura consente di creare manualmente l'associazione tra uno scenario gestibile dal Comunicatore telefonico GSM 01941 (SCn) e uno scenario attivo di una centrale di controllo. Possono essere associati anche scenari di centrali non arruolate dal comunicatore telefonico. Per effettuare tale operazione è necessario conoscere l'indirizzo della centrale in cui è stato attivato lo scenario e l'indice con cui la centrale stessa identifica lo scenario (tali informazioni sono rilevabili sulla centrale, fare riferimento al relativo manuale istruzioni).

Nel caso in cui si associ uno scenario di una centrale ad uno scenario (SCn del comunicatore) precedentemente arruolato, la precedente associazione verrà sovrascritta dalla nuova associazione. La procedura può essere attivata sia da menù vocale che da messaggio SMS.

#### • Impostazione tramite menù vocale:

- 1. Accedere al menù vocale e digitare: 6 (Configurazione)
- 2. Digitare 2 (Configurazione Scenari)
- 3. Digitare 1 (Configurazione manuale)
- 4. Digitare 3 (Impostare Associazione)
- 5. Digitare l'indice dello scenario (SCn sul comunicatore), l'indirizzo della centrale seguito dall'indice dello scenario (sulla centrale) da associare, separati dal carattere cancelletto (#):

### **<n># <Area># <Linea># <ID Centrale> # <indice scenario>**

### • Impostazione tramite SMS: inviare un SMS con la forma **<codice utente>.SC<n>.SET.<indirizzo centrale>.<m>**

dove **<n>** è l'indice dello scenario (del comunicatore) che si deve associare allo scenario **<m>** della centrale di controllo avente indirizzo **<indirizzo centrale>**. Il formato dell'indirizzo della centrale è descritto nel paragrafo 7.1.

#### Il comando non prevede alcun SMS di conferma.

Esempio.

Se il codice utente impostato è quello di default e si desidera effettuare l'associazione tra lo scenario SC1 del comunicatore telefonico e lo scenario 2 della centrale di controllo comfort di indirizzo 1.8.1, inviare il seguente SMS:

**1234.SC1.SET.0108001.2**

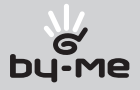

# 7.8 Cancellazione arruolamento di uno scenario

È possibile cancellare un'associazione creata con la procedura descritta nel paragrafo Arruolamento degli scenari delle centrali di controllo (7.7), tramite menù vocale o tramite SMS.

## • Cancellazione tramite menù vocale

- 1. Accedere al menù vocale e digitare: 6 (Configurazione)
- 2. Digitare 2 (Configurazione Scenari)
- 3. Digitare 1 (Configurazione manuale)
- 4. Digitare 4 (Cancellare Associazione)
- 5. Digitare l'indice dello scenario (SCn sul comunicatore) di cui si desidera cancellare l'associazione, terminato dal carattere cancelletto (#):

**<n>#**

Nessun messaggio vocale di conferma.

• Cancellazione tramite SMS: inviare un SMS con la forma **<codice utente>.SC<n>.SET.0** 

#### Il comando non prevede alcun SMS di conferma.

Esempio.

Se il codice utente impostato è quello di default e si desidera cancellare l'associazione dello scenario SC1, inviare il seguente SMS: **1234.SC1.SET.0**

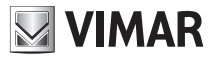

# 7.9 Cancellazione arruolamento di tutti gli scenari

È possibile cancellare simultaneamente tutte le associazioni create con la procedura descritta nel paragrafo Arruolamento degli scenari delle centrali di controllo (7.7), tramite menù vocale o tramite SMS.

- • Cancellazione tramite menù vocale
	- 1. Accedere al menù vocale e digitare: 6 (Configurazione)
	- 2. Digitare 2 (Configurazione Scenari)
	- 3. Digitare 2 (Cancellare tutte le associazioni)

Nessun messaggio vocale di conferma.

• Cancellazione tramite SMS: inviare un SMS con la forma **<codice utente>.CAMSCTOT** 

Il comando non prevede alcun SMS di conferma.

Esempio.

Se il codice utente impostato è quello di default e si desidera cancellare tutte associazione degli scenari, inviare il seguente SMS: **1234.CAMSCTOT**

### 7.10 Lettura associazione scenario

È possibile leggere i dati di un'associazione creata tramite la procedura descritta nel paragrafo Arruolamento degli scenari delle centrali di controllo comfort (7.7), tramite menù vocale o tramite SMS.

#### • Lettura tramite menù vocale

- 1. Accedere al menù vocale e digitare: 6 (Configurazione)
- 2. Digitare 2 (Configurazione Scenari)
- 3. Digitare 1 (Configurazione manuale)
- 4. Digitare 2 (Ascoltare associazione)
- 5. Digitare l'indice dello scenario (SCn sul comunicatore) di cui si desidera leggere l'associazione, terminato dal carattere cancelletto (#):

**<n>#**

e attendere la riproduzione vocale dell'indice dello scenario e l'indirizzo della relativa centrale.

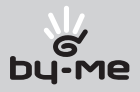

# • Lettura tramite SMS: inviare un SMS con la forma **<codice utente>.?SCSET**

Il comunicatore invierà un SMS con i dati relativi alle associazioni di tutti gli scenari (non verranno visualizzati i dati degli scenari SCn privi di associazione):

**GSMcom 1/1**

**SC1: sc<scenario>,<indirizzo centrale>**

```
SC2: sc<scenario>,<indirizzo centrale>
```
**...**

### Esempio.

Se il codice utente impostato è quello di default e si desidera leggere le associazioni degli scenari (con SC1 associato allo scenario 1 della centrale di indirizzo 1.8.1 e SC2 associato allo scenario 2 della centrale di indirizzo 1.8.1), inviare il seguente SMS:

### **1234.?SCSET**

Il comunicatore invierà il seguente SMS: **GSMcom 1/1**

**SC1: sc1,1.8.1 SC2: sc2,1.8.1**

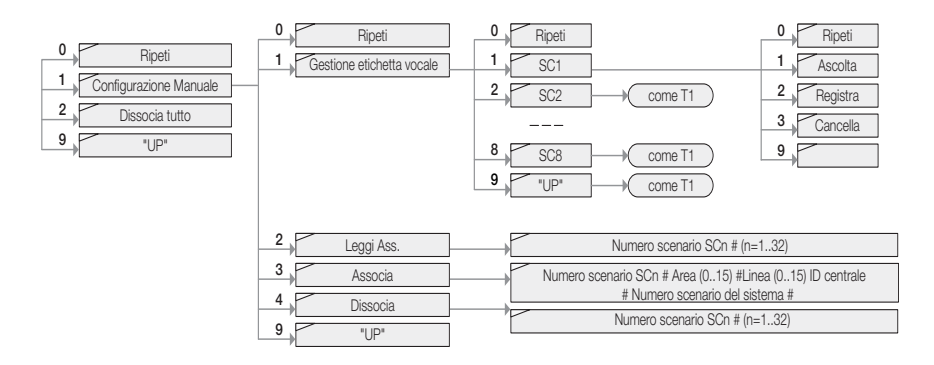

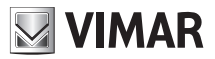

# 7.11 Arruolamento dei gruppi

Consente l'abilitazione della lettura dello stato ed il comando (Attivazione e Disattivazione) di attuatori presenti nel sistema, tramite menù vocale ed SMS.

Il comunicatore è in grado di gestire fino ad un massimo di 8 gruppi, con possibilità di associare un'etichetta personalizzata vocale ed SMS ad ognuno di essi.

Per attivare tale gestione è necessario associare ai gruppi del comunicatore (GR1,..,GR8) i gruppi in cui si trovano i dispositivi da controllare, attraverso la procedura di arruolamento manuale dei gruppi.

### 7.11.1 Arruolamento manuale di un gruppo

Tale procedura prevede l'inserimento dell'indice del gruppo e l'indirizzo della centrale di controllo comfort relativa.

Prima di procedere è necessario attuare nella centrale la voce "monitor gruppi" nel menù Configurazione-Interfacce

#### • Impostazione tramite menù vocale:

- 1. Accedere al menù vocale e digitare: 6 (Configurazione)
- 2. Digitare 7 (Configurazione Gruppi)
- 3. Digitare l'indice del gruppo (GRn) a cui si vuole associare il gruppo della centrale di controllo confort: 1 (Configurazione Gruppo n° 1), 2 (Configurazione Gruppo n° 2) e così fino a 8 (Configurazione Gruppo n° 8)
- 4. Digitare 3 (Impostare indirizzo)
- 5. Digitare l'indirizzo della centrale seguito dall'indice del gruppo, separati dal carattere cancelletto  $(#):$

### **<Area># <Linea># <ID Centrale> # <gruppo>**

# • Impostazione tramite SMS: inviare un SMS con la forma **<codice utente>.GR<n>.SET.<indirizzo centrale>.<gruppo>**

#### Il comando non prevede alcun SMS di conferma.

Esempio.

Se il codice utente impostato è quello di default, e si vuole arruolare il gruppo che sulla centrale di indirizzo 1.8.1. ha indice 23, associandolo al gruppo GR1 del comunicatore, inviare il sequente SMS:

#### **1234.GR1.SET.0108001.23**

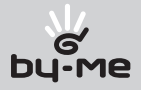

# 7.11.2 Cancellazione arruolamento di un gruppo

Consente di cancellare l'associazione di un gruppo, tramite menù vocale o tramite SMS. Questa operazione disabilita la gestione, da parte del comunicatore, del gruppo.

### • Cancellazione tramite menù vocale

- 1. Accedere al menù vocale e digitare: 6 (Configurazione)
- 2. Digitare 7 (Configurazione Gruppi)
- 3. Digitare l'indice del gruppo (GR1,..,GR8) di cui si vuole cancellare l'associazione: 1 (Configurazione Gruppo n° 1), 2 (Configurazione Gruppo n° 2) e così fino a 8 (Configurazione Gruppo n° 8)
- 4. Digitare 4 (Cancellare indirizzo)
- 5. Digitare 0 (zero) seguito dal carattere cancelletto (#) come indice di GR.
- • Cancellazione tramite SMS: inviare un SMS con la forma **<codice utente>.GR<n>.SET.0** (zero)

Il comando non prevede alcun SMS di conferma.

Esempio. Se il codice utente impostato è quello di default ed il gruppo da disabilitare è GR1, inviare il seguente SMS: **1234.GR1.SET.0**

### 7.11.3 Lettura associazione

Consente la lettura dell'associazione di un gruppo, tramite menù vocale o tramite SMS.

- • Lettura tramite menù vocale
	- 1. Accedere al menù vocale e digitare: 6 (Configurazione)
	- 2. Digitare 7 (Configurazione Gruppi)
	- 3. Digitare l'indice del gruppo (GR1,..,GR8) di cui si vuole leggere l'associazione: 1 (Configurazione Gruppo n° 1), 2 (Configurazione Gruppo n° 2) e così fino a 8 (Configurazione Gruppo n° 8)
	- 4. Digitare 2 (Ascoltare indirizzo) ed attendere la riproduzione vocale dell'indice del gruppo e l'indirizzo della relativa centrale.

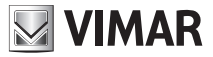

• Lettura tramite SMS: inviare un SMS con la forma **<codice utente>.?GRSET**

Il comunicatore invierà un SMS con i dati dei gruppi arruolati:

```
GSMcom 1/1
GR<n>: gr<m>, <indirizzo centrale>
...
```
dove **<n>** è l'indice del gruppo GRn del comunicatore, **<m>** identifica il gruppo nel sistema, **<indirizzo centrale>** è l'indirizzo della centrale che gestisce il dispositivo da controllare.

Esempio.

Se il codice utente impostato è quello di default ed è associato il solo gruppo 14 della centrale di indirizzo 1.8.1, inviare il seguente SMS:

#### **1234.?GRSET**

Il comunicatore invierà il seguente SMS:

```
GSMcom 1/1
GR1: gr14,1.8.1
```
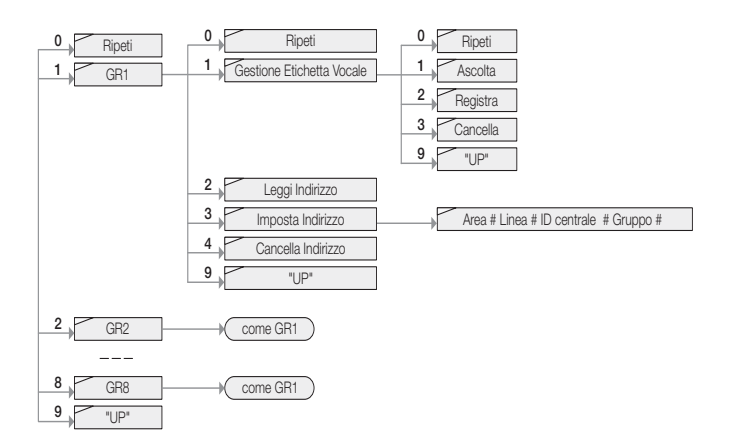

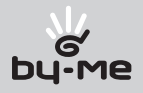

# 8. Configurazione generale

# 8.1 Modalità di funzionamento

È possibile configurare la modalità di funzionamento dei dispositivi aggiuntivi, scegliendo tra due opzioni:

- • modalità "funzionamento semplice": dispone di tutte le funzioni principali ma non sarà possibile impostare alcune delle funzioni relative alla termoregolazione, in particolare: **antigelo, spento a** termine e manuale temporaneo (questi comandi non compariranno nel menù vocale proposto dal comunicatore GSM).
- • modalità "funzionamento avanzato": dispone, oltre che delle funzioni principali, anche di tutte le funzionalità dei dispositivi aggiuntivi

Attivazione della modalità di funzionamento:

- Tramite menù vocale:
	- 1. Accedere al menù vocale e digitare 6 (configurazione)
	- 2. Digitare 5 per attivare la "modalità semplice" oppure digitare 6 per attivare la "modalità avanzata".
- • Tramite SMS: inviare un SMS con la forma <codice utente>.MOD.A/S e digitando la lettera A per attivare la modalità "funzionamento avanzato" oppure digitare S per attivare la modalità "funzionamento semplice". Il comando non prevede alcun SMS di conferma.

### Esempio.

Se il codice utente impostato è quello di default 1234 e si desidera abilitare la modalità avanzata, inviare il seguente SMS: **1234.MOD.A**

# 8.2 Comfort

L'Interfaccia di Comunicazione Interna 01848 permette l'integrazione di un massimo di 40 zone climatiche, in funzione del tipo e del numero di centrali di controllo. Alle zone climatiche associate ai primi 8 "termostati" (C1..C8) del Comunicatore GSM 01941 è possibile associare delle etichette vocali e delle etichette SMS. Tali zone sono gestibili sia da menù vocale che da SMS. I "termostati" C9..C40 sono gestibili unicamente da SMS attraverso le relative etichette predefinite.

# 8.2.1 Gestione etichetta vocale

Permette di ascoltare, registrare o cancellare l'etichetta vocale assegnata al cronotermostato selezionato; la procedura può avvenire solo tramite menù vocale:

- 1. Accedere al menù vocale e digitare: 6 (Configurazione), 1 (Configurazione Comfort)
- 2. Digitare il numero del dispositivo che si desidera configurare: 1 (Configurazione Termostato n° 1), 2 (Configurazione Termostato n° 2) e così fino a 8 (Configurazione Termostato n° 8)
- 3. Digitare 1 (Gestione Etichetta Vocale)
- 4. Digitare:

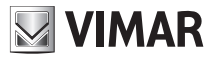

- 1 (Ascoltare) per ascoltare la registrazione dell'etichetta assegnata al dispositivo;
- 2 (Registrare) per registrare una nuova etichetta vocale:
	- 1. recitare il messaggio che si desidera registrare
	- 2. attendere la ripetizione della registrazione effettuata; il menù vocale propone tre scelte:
	- # per confermare, nel qual caso attendere 10 secondi per la memorizzazione della registrazione, al termine il dispositivo ritorna automaticamente al menù precedente
	- 1 per riascoltare la registrazione
	- 9 per rientrare nel menù precedente perdendo la registrazione
- 3 (Cancellare) per cancellare la registrazione attiva e ripristinare il valore predefinito.

## 8.2.2 Gestione etichetta SMS

Permette di associare o cancellare un'etichetta SMS, di massimo 10 caratteri, al cronotermostato selezionato; la procedura può avvenire solo tramite SMS:

### - inviare un SMS con la seguente forma per associare il **<nome>** al dispositivo **<n>**: **<codice utente>.C<n>.STR.<nome>**

- inviare un SMS con la seguente forma per ripristinare il valore predefinito del dispositivo **<n>**:

### **<codice utente>.C<n>.STR.0**

### **Il comando non prevede alcun SMS di conferma.**

### Esempio.

Se il codice utente impostato è quello di default 1234 e si vuole associare il nome "ZonaGiorno" al cronotermostato 1, inviare l'SMS: 1234.C1.STR.ZonaGiorno Per cancellare il nome precedentemente associato, inviare l'SMS: 1234.C1.STR.0

### 8.2.3 Impostazione livelli temperatura

Permette di impostare i livelli di temperatura T1, T2, T3 del cronotermostato scelto (per le informazioni relative alla modalità di funzionamento e il campo di regolazione dei livelli di temperatura, vedere il Manuale Istruzioni del sistema By-me.

### • Gestione tramite menù vocale:

- 1. Accedere al menù vocale e digitare: 6 (Configurazione), 1 (Configurazione Comfort)
- 2. Digitare il numero del dispositivo che si desidera configurare: 1 (Configurazione Termostato n° 1), 2 (Configurazione Termostato n° 2) e così fino a 8 (Configurazione Termostato n° 8)
- 3. Digitare 3 (Impostare Temperatura T1) per impostare il livello di temperatura T1, 4 (Impostare Temperatura T2) per impostare il livello di temperatura T2, 5 (Impostare Temperatura T3) per impostare il livello di temperatura T3. Il menù vocale informerà che è necessario introdurre la temperatura voluta e terminare con #

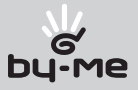

- 4. Digitare la temperatura desiderata:
- se la temperatura desiderata è inferiore a 10 °C, digitare uno 0 prima del valore (esempio: per 9 °C digitare 09#)
- se la temperatura desiderata presenta decimi di grado, digitare le tre cifre di seguito (esempio: per 20,5 °C digitare 205#)
- per terminare la procedura nel caso non siano presenti i decimi di grado, digitare # (esempio: per 20 °C digitare 20#)
- Gestione tramite SMS: inviare un SMS con la forma

**<codice utente>.C<n>.TEMP1.XX,X** per impostare **T1 <codice utente>.C<n>.TEMP2.XX,X** per impostare **T2 <codice utente>.C<n>.TEMP3.XX,X** per impostare **T3**

dove **<n>** identifica il numero del cronotermostato da configurare (1,2...40) e **XX,X** la temperatura da impostare che può avere massimo due cifre intere e una cifra decimale.

Il comando prevede un SMS di conferma, con la seguente forma:

```
GSMcom 1/1
Temp T<m> C<n>:
XX,X gradi
```
Esempio.

Se il codice utente impostato è quello di default 1234 e si desidera impostare il livello di temperatura T2 del cronotermostato 1 a 21,5 °C, inviare il seguente SMS:

```
1234.C1.TEMP2.21,5
```
Il comunicatore GSM risponderà con il seguente SMS:

**GSMcom 1/1 Temp T2 C1: 21,5 gradi**

### 8.2.4 Impostazione Riscaldamento o Condizionamento.

Permette di impostare la funzione Riscaldamento o Condizionamento del cronotermostato scelto

- • Gestione tramite menù vocale:
	- 1. Accedere al menù vocale e digitare: 6 (Configurazione), 1 (Configurazione Comfort)
	- 2. Digitare il numero del dispositivo che si desidera configurare: 1 (Configurazione Termostato n°
		- 1), 2 (Configurazione Termostato n° 2) e così fino a 8 (Configurazione Termostato n° 8)
	- 3. Digitare 7 (Impostare Stagione)
	- 4. Digitare 1 (Estate) se si vuole impostare il funzionamento Condizionamento, digitare 2 (Inverno) se si vuole impostare il funzionamento Riscaldamento.

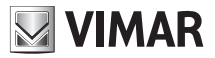

# • Gestione tramite SMS: inviare un SMS con la forma **<codice utente>.C<n>.RISC/COND**

dove **<n>** identifica il numero del cronotermostato da configurare (1,2...40), **RISC** la scelta della funzione Riscaldamento e la parola **COND** la scelta della funzione Condizionamento.

Il comando prevede un SMS di conferma, con la seguente forma:

# **GSMcom 1/1**

### **C<n>**

## **CONDIZIONAMENTO/RISCALDAMENTO**

Esempio.

Se il codice utente impostato è quello di default **1234** e si desidera impostare il cronotermostato per la funzione Riscaldamento, inviare l'SMS: **1234.C2.RISC** Il comunicatore GSM risponderà con il seguente SMS:

# **GSMcom 1/1 C2 RISCALDAMENTO**

Di seguito viene riportato graficamente il menù vocale della parte di configurazione comfort.

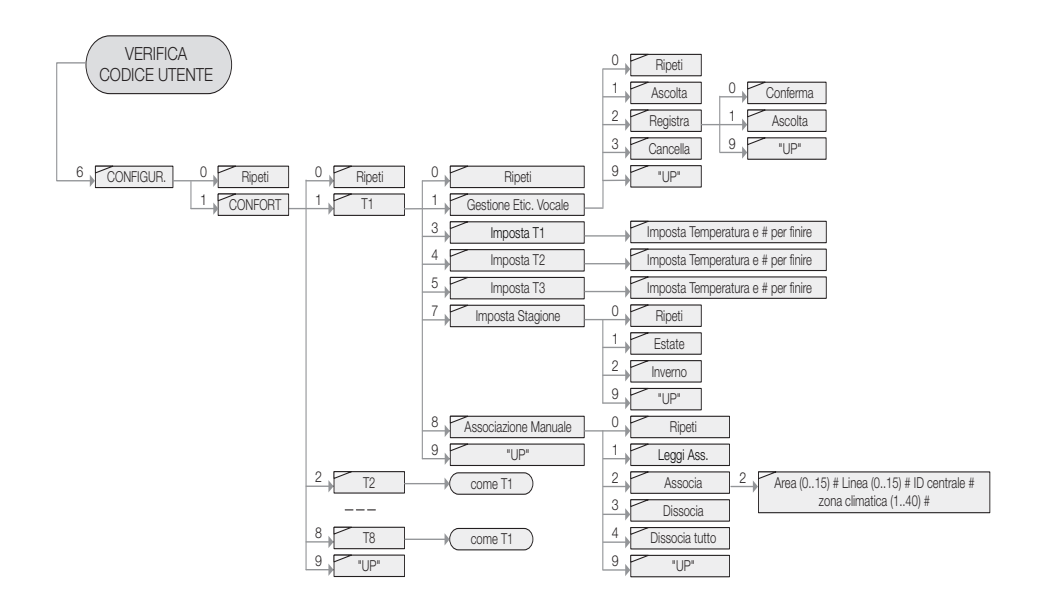

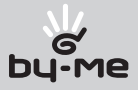

# 8.3 Scenari

L'Interfaccia di Comunicazione Interna 01848 permette l'integrazione di 32 scenari in un sistema con Comunicatore telefonico GSM 01941; dopo l'arruolamento (vedere paragrafo 7.8), il sistema rende disponibili, per i primi 8 scenari, le seguenti funzioni di configurazione:

# 8.3.1 Gestione etichetta vocale

Permette di ascoltare, registrare o cancellare l'etichetta vocale assegnata allo scenario selezionato; la procedura può avvenire solo tramite menù vocale:

- 1. Accedere al menù vocale e digitare: 6 (Configurazione)
- 2. Digitare 2 (Scenari)
- 3. Digitare 1 (Configurazione manuale)
- 4. Digitare 1 (Gestione Etichetta Vocale)
- 5. Digitare il numero dello scenario che si desidera configurare: 1 (Scenario n° 1), 2 (Scenario n°-2) e così fino a 8 (Scenario n° 8)
- 6. Digitare:
- 1 (Ascoltare) per ascoltare la registrazione dell'etichetta assegnata allo scenario;
- 2 (Registrare) per registrare una nuova etichetta vocale:
	- 1. recitare il messaggio che si desidera registrare
	- 2. attendere la ripetizione della registrazione effettuata; il menù vocale propone tre scelte:
	- # per confermare, nel qual caso attendere 10 secondi per la memorizzazione della registrazione
	- al termine il dispositivo ritorna automaticamente al menù precedente
	- 1 per riascoltare la registrazione
	- 9 per rientrare nel menù precedente perdendo la registrazione

3 (Cancellare) per cancellare la registrazione attiva e ripristinare il valore predefinito.

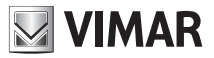

### 8.3.2 Gestione etichetta SMS

Permette di associare o cancellare un'etichetta SMS, di massimo 10 caratteri, allo scenario selezionato; la procedura può avvenire solo tramite SMS:

- inviare un SMS con la seguente forma per associare il **<nome>** allo scenario **<n>**:

#### **<codice utente>.SC<n>.STR.<nome>**

- inviare un SMS con la seguente forma per ripristinare il valore predefinito dello scenario <n>><n>

#### **<codice utente>.SC<n>.STR.0**

#### **Il comando non prevede alcun SMS di conferma.**

Nota: Sono personalizzabili solamente le etichette (vocali ed SMS) degli scenari SC1, SC2, ..,SC8.

#### Esempio.

Se il codice utente impostato è quello di default **1234** e si vuole associare il nome "Uscita" allo scenario **1**, inviare l'SMS:

### **1234.SC1.STR.Uscita**

Per cancellare il nome precedentemente associato, inviare l'SMS: 1234.SC1.STR.0

### 8.4 Diagnostica

Dopo l'arruolamento (vedere paragrafo 7.1), il sistema rende disponibili, per le centrali di controllo, le seguenti funzioni di diagnostica.

#### 8.4.1 Stato ultima scansione

Consente la lettura del numero di dispositivi non funzionanti che la centrale di controllo ha rilevato durante l'ultima scansione (fare riferimento al manuale istruzioni della centrale di controllo).

#### • Lettura tramite menù vocale

- 1. Accedere al menù vocale e digitare: 6 (Configurazione)
- 2. Digitare 3 (Configurazione Sistemi)
- 3. Digitare il numero del sistema del quale leggere le informazioni: 1 (Configurazione Sistema n° 1), 2 (Configurazione Sistema n° 2) e così fino a 8 (Configurazione Sistema n° 8)
- 4. Digitare 1 (Diagnostica)
- 5. Digitare 1 (Lettura Stato ultima scansione) ed attendere la riproduzione vocale del numero di dispositivi non funzionanti gestiti dalla relativa centrale.
- **Lettura tramite SMS:** inviare un SMS con la forma

# **<codice utente>.SYS<n>.?SCANNUM**

dove **<n>** è l'indice del sistema associato alla centrale da interrogare.

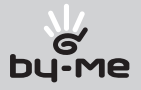

Il comunicatore invierà il seguente SMS: **GSMcom 1/1 Dispositivi NF: <n>**

dove **<n>** è il numero di dispositivi non funzionanti.

Esempio. Se il codice utente impostato è quello di default e si desidera leggere il numero di dispositivi non funzionanti (3 dispositivi) rilevato dalla centrale associata al sistema SYS1, inviare il seguente SMS: **1234.SYS1.?SCANNUM**

Il comunicatore invierà il seguente SMS:

**GSMcom 1/1 Dispositivi NF: 3**

#### 8.4.2 Lettura dati ultima scansione

Consente la lettura delle informazioni dei dispositivi non funzionanti che la centrale di controllo ha rilevato durante l'ultima scansione (fare riferimento al manuale istruzioni della centrale di controllo). Tale funzione è attivabile solo tramite SMS.

• Gestione tramite SMS: inviare un SMS con la forma **<codice utente>.SYS<n>.?SCAN**

dove **<n>** è l'indice del sistema associato alla centrale da interrogare.

Il comunicatore invierà il seguente SMS: **GSMcom 1/1**

**<indirizzo fisico dispositivo guasto>: <tipo dispositivo> <data> <tipo errore>**

**...**

Nota: per la descrizione dei campi **<tipo dispositivo> <data> <tipo errore>**  fare riferimento al manuale istruzioni della centrale di controllo.

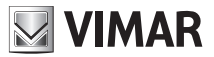

### 8.4.3 Avvio scansione diagnostica

Consente l'avvio della procedura di scansione diagnostica della centrale di controllo specificata. Per la lettura del risultato della scansione è necessario utilizzare le procedure di lettura descritte nei paragrafi 8.4.1 e 8.4.2.

(Per la completa descrizione delle funzioni di diagnostica della centrale di controllo fare riferimento al relativo manuale istruzioni).

#### • Tramite menù vocale

- 1. Accedere al menù vocale e digitare: 6 (Configurazione)
- 2. Digitare 3 (Configurazione Sistemi)
- 3. Digitare il numero del sistema del quale leggere le informazioni: 1 (Configurazione Sistema n° 1), 2 (Configurazione Sistema n° 2) e così fino a 8 (Configurazione Sistema n° 8)
- 4. Digitare 1 (Diagnostica)
- 5. Digitare 2 (Attivare Scansione)

Nessun messaggio vocale di conferma

• Tramite SMS: inviare un SMS con la forma **<codice utente>.SYS<n>.SCAN**

dove **<n>** è l'indice del sistema associato alla centrale da interrogare.

Il comando non prevede alcun SMS di conferma.

Esempio.

Se il codice utente impostato è quello di default **1234** e si vuole avviare la scansione diagnostica sul sistema SYS1, inviare l'SMS:

### **1234.SYS1.SCAN**

Nota bene.

Il tempo di durata della scansione dipende dal numero di dispositivi presenti nel sistema. Per il completamento del ciclo diagnostico si consiglia di attendere almeno cinque minuti.

Di seguito viene riportata la parte del menù vocale relativa alla diagnostica:

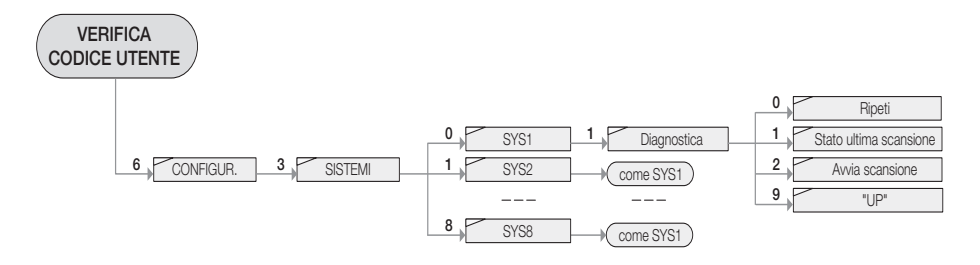

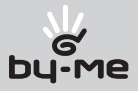

# 8.5 Allarme tecnico

l Comunicatore GSM 01941 (connesso all'interfaccia 01848) è in grado di gestire allarmi tecnici, provenienti da interfacce contatti di sistemi SAI o automazione domestica VIMAR. Per la notifica degli allarmi tecnici è necessario configurare il comunicatore, impostando la provenienza dell'allarme; tale impostazione differisce a seconda che l'interfaccia contatti appartenga ad un sistema SAI gestito da una delle centrali 20480,16930,14480 oppure da un'altra centrale di controllo VIMAR:

Centrali 20480 (versione SW inferiore alla 4.0), 16930 (versione SW inferiore alla 4.0) , 14480 (versione SW inferiore alla 4.0): al comunicatore GSM 01941 è necessario fornire la zona (del sistema SAI) di appartenenza dell'interfaccia contatti che genera l'allarme tecnico da configurare.

*Note:* Solo se l'interfaccia contatti è gestita da una di queste centrali è possibile effettuare la configurazione dell'allarme tecnico sul comunicatore tramite il menù vocale.

E' inoltre possibile, tramite SMS, anche per queste centrali fornire al comunicatore l'indirizzo di gruppo, che è visualizzabile utilizzando il menù delle centrali, seguendo il percorso:

Configurazione Gestione dispositivi  $\rightarrow$  Parametri  $\rightarrow$  OK  $\rightarrow$  <selezionare il dispositivo interfaccia contatti desiderata> ID gruppo  $\rightarrow$ <Object On\_Off> (che è del tipo 0xABCD, con A,B,C,D cifre rappresentate in notazione esadecimale).

## Centrali 20480 (versione SW 4.0 o superiore), 16930 (versione SW 4.0 o superiore) , 14480 (versione SW

4.0 o superiore): al comunicatore GSM 01941 è necessario fornire l'indirizzo di gruppo di appartenenza dell'interfaccia contatti che genera l'allarme tecnico da configurare. Tale indirizzo è visualizzabile attraverso i menu delle centrali di controllo ed è rappresentato con notazione esadecimale.

L'indirizzo da fornire al comunicatore GSM 01941 è visualizzabile seguendo il percorso:

Configurazione Gestione dispositivi  $\rightarrow$  Parametri  $\rightarrow$  OK  $\rightarrow$  <selezionare il dispositivo interfaccia contatti desiderata> ID gruppo  $\rightarrow$ <Object On Off> (che è del tipo 0xABCD, con A,B,C,D cifre rappresentate in notazione esadecimale).

Centrali 01950, 01951, 01952, 01956, 01958, 01960: al comunicatore GSM 01941 è necessario fornire l'indirizzo di gruppo di appartenenza dell'interfaccia contatti che genera l'allarme tecnico da configurare. Tale indirizzo è visualizzabile attraverso i menù delle centrali di controllo ed è rappresentato con notazione esadecimale. Se l'interfaccia che genera l'allarme tecnico appartiene al sistema automazioni, l'indirizzo da fornire al comunicatore GSM 01941 è visualizzabile seguendo il percorso:

Setup Centrale  $\rightarrow$  Configurazione  $\rightarrow$  GestioneGruppi  $\rightarrow$  Automazioni  $\rightarrow$  <selezionare gruppo allarme tecnico $>$   $\rightarrow$  Info  $\rightarrow$  <Indirizzo di gruppo $\rightarrow$  (che è del tipo 0xABCD, con A,B,C,D cifre rappresentate in notazione esadecimale)

Se l'interfaccia che genera l'allarme tecnico appartiene al sistema antintrusione, l'indirizzo da fornire al comunicatore GSM 01941 è visualizzabile seguendo il percorso:

Setup Centrale  $\rightarrow$  Configurazione  $\rightarrow$  GestioneGruppi  $\rightarrow$  Antintrusione  $\rightarrow$  <selezionare gruppo allarme tecnico> → Info → <Indirizzo di gruppo> (che è del tipo 0xABCD, con A,B,C,D cifre rappresentate in notazione esadecimale).

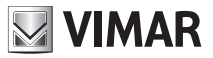

Centrali 20510, 16950, 14510: al comunicatore GSM 01941 è necessario fornire l'indirizzo di gruppo di appartenenza dell'interfaccia contatti che genera l'allarme tecnico da configurare. Tale indirizzo è visualizzabile attraverso i menù delle centrali di controllo ed è rappresentato con notazione esadecimale. L'indirizzo da fornire al comunicatore GSM 01941 è visualizzabile seguendo il percorso:

Menu  $\rightarrow$  Configurazione  $\rightarrow$  Gest. Gruppi  $\rightarrow$  <individuare gruppo allarme tecnico $>$   $\rightarrow$  <Leggere indirizzo di gruppo> (del tipo [ABCD], con A,B,C,D cifre rappresentate in notazione esadecimale, che al comunicatore dovra' essere fornito nel formato 0xABCD).

### 8.5.1 Lettura indirizzo

Consente la lettura della provenienza dell'allarme (vedere manuale istruzione della centrale di controllo e della centrale antintrusione SAI).

### • Tramite menù vocale:

- 1. Accedere al menù vocale e digitare: 6 (Configurazione)
- 2. Digitare 4 (Configurazione Allarme Tecnico)
- 3. Digitare 1 (Leggi Indirizzo) ed attendere la riproduzione vocale dell'indice del gruppo (zona in cui è inserita l'interfaccia contatti che genera l'allarme tecnico)

*Nota:* Tramite menù vocale è possibile leggere l'impostazione dei soli allarmi tecnici gestiti da una centrale antintrusione SAI di tipo: 20480 con versione Sw inferiore alla 4.0, 16930 con versione Sw inferiore alla 4.0, 14480 con versione Sw inferiore alla 4.0, configurato.

inserendo la zona di appartenenza dell'interfaccia contatti che genera l'allarme tecnico. In caso contrario la lettura tramite menu vocale restituisce il valore zero.

### • Tramite SMS:

Inviare un SMS con la forma:

#### **<codice utente>.AT.?SET**

Il comunicatore invierà un SMS con i dati relativi all'associazione:

**GSMcom 1/1 AT: <indirizzo> gr<m>**

**gr<m>** viene visualizzato solo se si sta utilizzando un'interfaccia contatti del sistema SAI con centrale 20480 con versione Sw inferiore alla 4.0,16930 con versione Sw inferiore alla 4.0 o 14480 con versione Sw inferiore alla 4.0, ed è stata fornita al comunicatore 01941, durante la configurazione degli allarmi tecnici, la zona SAI in cui essa è inserita: <m>.

Esempio.

Se il codice utente impostato è quello F di default 1234 e l'allarme tecnico AT è generato da un'interfaccia contatti che si trova nella zona 10 della centrale antintrusione SAI di tipo 14480, all'invio del seguente SMS:

### **1234.AT.?SET**

Il comunicatore invierà il seguente SMS:

**GSMcom 1/1 AT: 0x000A gr10**

*Nota*: le cifre che rappresentano l'indirizzo, sono espresse in notazione esadecimale.

### 8.5.2 Impostazione indirizzo

Consente di impostare la provenienza dell'allarme tecnico (vedere manuale istruzione della centrale di controllo e della centrale antintrusione SAI).

Centrali 20480 (versione SW inferiore alla 4.0), 16930 (versione SW inferiore alla 4.0), 14480 (versione SW inferiore alla 4.0): al comunicatore GSM 01941 è necessario fornire la zona (del sistema SAI) di appartenenza dell'interfaccia contatti che genera l'allarme tecnico da configurare.

### • Tramite menù vocale:

- 1. Accedere al menù vocale e digitare: 6 (Configurazione)
- 2. Digitare 4 (Configurazione Allarme Tecnico)
- 3. Digitare 2 (Impostare Indirizzo)
- 4. Digitare l'indice della zona della centrale in cui è inserita l'interfaccia contatti che rileva l'allarme tecnico seguendo la guida vocale.

*Nota*: Tramite menù vocale è possibile effettuare la configurazione dei soli allarmi tecnici gestiti da una centrale antintrusione SAI di tipo: 20480 con la versione SW inferiore alla 4.0, 16930 con la versione SW inferiore alla 4.0, 14480 con la versione SW inferiore alla 4.0.

### • Tramite SMS:

Inviare un SMS con la forma

### **<codice utente>.AT.SET.<zona SAI>**

### Il comando non prevede alcun SMS di conferma.

### *Esempio.*

Se il codice utente impostato è quello di default 1234 e l'allarme tecnico è generato da un'interfaccia contatti che si trova nella zona 10 della centrale antintrusione 14480 (con versione SW inferiore alla 4.0), inviare il seguente SMS:

# **1234.AT.SET.10**

# Centrali 20480 (versione SW 4.0 o superiore), 16930 (versione SW 4.0 o superiore), 14480 (versione SW 4.0 o superiore) 01950, 01951, 01952, 01956, 01958, 01960 o 20510, 16950 o 14510: al comunicatore

GSM 01941 è necessario fornire l'indirizzo di gruppo di appartenenza dell'interfaccia contatti che genera l'allarme tecnico da configurare. Tale impostazione non è effettuabile tramite menù vocale.

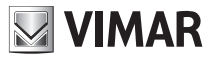

# • Tramite SMS:

Inviare un SMS con la forma

### **<codice utente>.AT.SET.<indirizzo gruppo>**

**<indirizzo gruppo>** deve avere la forma: 0xABCD

#### Il comando non prevede alcun SMS di conferma.

#### *Esempio*.

Se il codice utente impostato è quello di default 1234 e l'allarme tecnico è generato da un'interfaccia contatti corrispondente all'indirizzo di gruppo 0x0B25, inviare il seguente SMS:

### **1234.AT1.SET.0x0B25**

Nota: se si sta utilizzando una delle centrali di controllo 01950, 01951, 01952, 01956, 01958, 01960 o 14510, 16950, 20510, prima di effettuare la configurazione dell'allarme tecnico sul Comunicatore GSM 01941 è necessario "aggiungere" il gruppo dell'allarme tecnico sull'interfaccia 01848.

Per effettuare tale operazione fare riferimento al manuale istruzioni della centrale di controllo.

#### 8.5.3 Cancellazione indirizzo

Consente di cancellare la provenienza dell'allarme tecnico. Questa operazione disabilita la notifica, da parte del comunicatore, dell'allarme tecnico.

#### • Tramite menù vocale:

- 1. Accedere al menù vocale e digitare: 6 (Configurazione)
- 2. Digitare 4 (Configurazione Allarme Tecnico)
- 3. Digitare 3 (Cancellare Indirizzo)

*Nota*: La cancellazione tramite menù vocale ha effetto a prescindere dal tipo di centrale che gestisce l'interfaccia contatti che genera l'allarme tecnico.

#### • Tramite SMS:

Inviare un SMS con la forma:

<codice utente>.AT.SET.0 (zero)

### Il comando non prevede alcun SMS di conferma.

#### *Esempio*.

Se il codice utente impostato è quello di default 1234 e si desidera cancellare la configurazione dell'allarme tecnico, inviare il seguente SMS:

#### 1234 AT SET 0

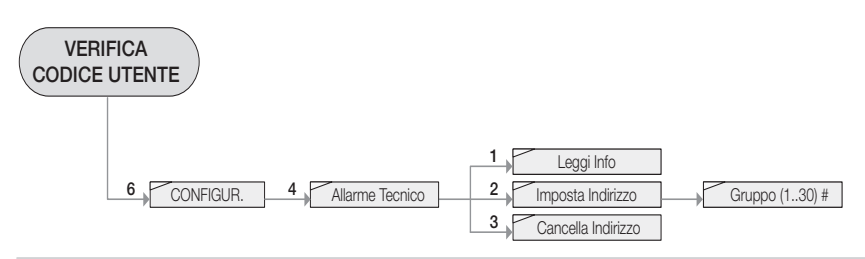

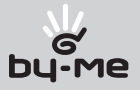

# 8.6 Gruppi

L'Interfaccia di Comunicazione Interna 01848 permette l'integrazione di un massimo di 8 gruppi in un sistema con Comunicatore telefonico GSM 01941; dopo l'arruolamento (vedere paragrafo 7.11), il sistema rende disponibili le seguenti funzioni di configurazione:

# 8.6.1 Gestione etichetta vocale

Permette di ascoltare, registrare o cancellare l'etichetta vocale assegnata al gruppo selezionato; la procedura può avvenire solo tramite menù vocale:

- 1. Accedere al menù vocale e digitare: 6 (Configurazione)
- 2. Digitare 7 (Configurazione Gruppi)
- 3. Digitare il numero del gruppo che si desidera configurare: 1 (Configurazione Gruppo n° 1), 2 (Configurazione Gruppo n° 2) e così fino a 8 (Configurazione Gruppo n° 8)
- 4. Digitare 1 (Gestione Etichetta Vocale)
- 5. Digitare:
	- 1 (Ascoltare) per ascoltare la registrazione dell'etichetta assegnata al gruppo;
	- 2 (Registrare) per registrare una nuova etichetta vocale:
	- 1. recitare il messaggio che si desidera registrare
	- 2. attendere la ripetizione della registrazione effettuata; il menù vocale propone tre scelte:
	- # per confermare, nel qual caso attendere 10 secondi per la memorizzazione della registrazione, al termine il dispositivo ritorna automaticamente al menù precedente
	- 1 per riascoltare la registrazione
	- 9 per rientrare nel menù precedente perdendo la registrazione
	- 3 (Cancellare) per cancellare la registrazione attiva e ripristinare il valore predefinito.

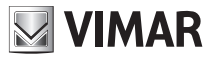

### 8.6.2 Gestione etichetta SMS

Permette di associare o cancellare un'etichetta SMS, di massimo 10 caratteri, al gruppo selezionato; la procedura può avvenire solo tramite SMS:

- inviare un SMS con la sequente forma per associare il **<nome>** al gruppo **<n>**:

#### **<codice utente>.GR<n>.STR.<nome>**

- inviare un SMS con la seguente forma per ripristinare il valore predefinito del gruppo **<n>**:

**<codice utente>.GR<n>.STR.0**

#### **Il comando non prevede alcun SMS di conferma.**

#### Esempio.

Se il codice utente impostato è quello di default **1234** e si vuole associare il nome "LuceScale" al gruppo **1**, inviare l'SMS:

### **1234.GR1.STR.LuceScale**

Per cancellare il nome precedentemente associato, inviare l'SMS: **1234.GR1.STR.0**

Di seguito viene riportato il menù vocale della parte di configurazione gruppi.

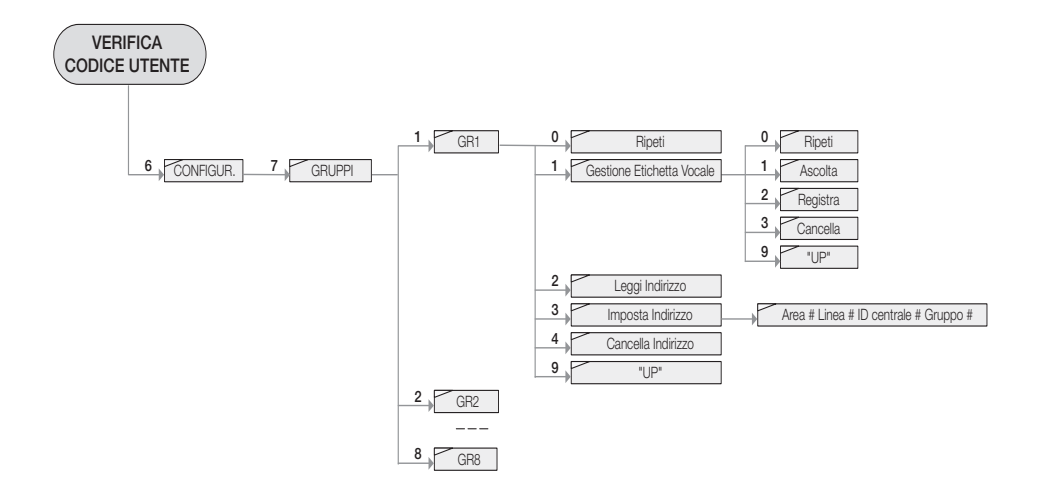

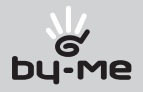

# 9. Funzionamento comandi

# 9.1 Comfort

Tramite il Comunicatore telefonico GSM 01941 collegato all'Interfaccia di Comunicazione Interna 01848, è possibile controllare remotamente fino a 40 zone climatiche, in funzione del tipo e del numero di centrali di controllo presenti nel sistema. Alle zone climatiche associate ai primi 8 "termostati" (C1.. C8) del comunicatore GSM 01941 è possibile associare delle etichette vocali e delle etichette SMS. Tali zone sono gestibili sia da menù vocale che da SMS. I "termostati" C9..C40 sono gestibili unicamente da SMS attraverso le relative etichette predefinite.

Per ogni termostato sono disponibili i comandi che seguono.

## 9.1.1 Spegnimento

Permette di spegnere l'apparecchio selezionato (per le informazioni relative alla modalità di funzionamento, vedere il Manuale Istruzioni della centrale di controllo).

## • Gestione tramite menù vocale

- 1. Accedere al menù vocale e digitare: 1 (Gestione Comfort)
- 2. Digitare il numero del dispositivo che si desidera configurare: 1 (Gestione Termostato n° 1), 2 (Gestione Termostato n° 2) e così fino a 8 (Gestione Termostato n° 8)
- 3. Digitare 2 (Spento)
- Gestione tramite SMS: inviare un SMS con la forma **<codice utente>.C<n>.OFF**

dove **<n>** identifica il numero del dispositivo da configurare (1,2...8).

Il comando prevede un SMS di conferma, con la seguente forma:

**GSMcom 1/1 C<n> ON/OFF**

Esempio.

Se il codice utente impostato è quello di default **1234** e si desidera spegnere il dispositivo C2, inviare l'SMS: **1234.C2.OFF**

Il comunicatore GSM risponderà con il seguente SMS:

**GSMcom 1/1 C2 OFF**

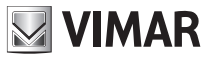

# 9.1.2 Manuale

Permette di impostare la modalità di funzionamento manuale del dispositivo scelto (per le informazioni relative alla modalità di funzionamento, vedere il Manuale Istruzioni della centrale di controllo).

- • Gestione tramite menù vocale
	- 1. Accedere al menù vocale e digitare: 1 (Gestione Comfort)
	- 2. Digitare il numero del dispositivo che si desidera configurare: 1 (Gestione Termostato n° 1), 2 (Gestione Termostato n° 2) e così fino a 8 (Gestione Termostato n° 8)
	- 3. Digitare 3 (Manuale). Inserire la temperatura desiderata e confermare con #

# • Gestione tramite SMS: inviare un SMS con la forma **<codice utente>.C<n>.MAN.XX,X**

dove **<n>** identifica il numero del cronotermostato da configurare (1,2...8) e **XX,X** identifica la temperatura da impostare che può avere un massimo di 2 cifre intere e una cifra decimale. Il comando prevede un SMS di conferma, con la seguente forma:

**GSMcom 1/1 C<n> MAN**

**XX,X gradi**

Esempio.

Se il codice utente impostato è quello di default **1234** e si desidera impostare il funzionamento manuale del cronotermostato 2 alla temperatura di 22,5 gradi, inviare l'SMS: **1234. C2.MAN.22,5**

Il comunicatore GSM risponderà con il seguente SMS:

**GSMcom 1/1 C2 MAN 22,5 gradi**

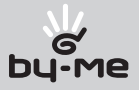

# 9.1.3 Automatico

Permette di impostare la modalità di funzionamento automatico del dispositivo scelto (per le informazioni relative alla modalità di funzionamento, vedere il Manuale Istruzioni della centrale di controllo).

# • Gestione tramite menù vocale

- 1. Accedere al menù vocale e digitare: 1 (Gestione Comfort)
- 2. Digitare il numero del dispositivo che si desidera configurare: 1 (Gestione Termostato n° 1), 2 (Gestione Termostato n° 2) e così fino a 8 (Gestione Termostato n° 8)
- 3. Digitare 4 (Automatico)
- Gestione tramite SMS:

inviare un SMS con la forma **<codice utente>.C<n>.AUTO**

dove **<n>** identifica il numero del cronotermostato da configurare (1,2...8).

Il comando prevede un SMS di conferma, con la seguente forma:

**GSMcom 1/1 C<n> AUTO**

Esempio.

Se il codice utente impostato è quello di default **1234** e si desidera impostare il funzionamento automatico del cronotermostato 2, inviare l'SMS:

# **1234.C2.AUTO**

Il comunicatore GSM risponderà con il seguente SMS:

**GSMcom 1/1 C2 AUTO**

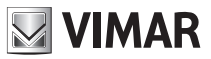

# 9.1.4 Antigelo

Permette di impostare la modalità di funzionamento antigelo del dispositivo scelto (per le informazioni relative alla modalità di funzionamento, vedere il Manuale Istruzioni della centrale di controllo).

### Nota.

Questa funzione è utilizzabile solo nel caso di configurazione in modalità avanzata (vedere paragrafo 8.1)

- Gestione tramite menù vocale
	- 1. Accedere al menù vocale e digitare: 1 (Gestione Comfort)
	- 2. Digitare il numero del dispositivo che si desidera configurare: 1 (Gestione Termostato n° 1), 2 (Gestione Termostato n° 2) e così fino a 8 (Gestione Termostato n° 8)
	- 3. Digitare 5 (Antigelo)
	- 4. Aggiungere temperatura antigelo

### • Gestione tramite SMS:

inviare un SMS con la forma

# **<codice utente>.C<n>.ANTIGELO.XX,X**

dove **<n>** identifica il numero del cronotermostato da configurare (1,2...8) e **XX,X** identifica la temperatura da impostare che può avere un massimo di 2 cifre intere e una cifra decimale. Il comando prevede un SMS di conferma, con la seguente forma:

**GSMcom 1/1**

### **C<n> ANTIGELO**

**XX,X gradi**

Esempio.

Se il codice utente impostato è quello di default **1234** e si desidera impostare il funzionamento Antigelo del cronotermostato 2 ad una temperatura di 8 gradi, inviare l'SMS:

#### **1234.C2.ANTIGELO.8**

Il comunicatore GSM risponderà con il seguente SMS:

**GSMcom 1/1 C2 ANTIGELO 8 gradi**

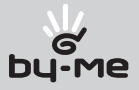

# 9.1.5 Spento a termine

Permette di impostare la modalità di funzionamento spento a termine del dispositivo scelto (per le informazioni relative alla modalità di funzionamento, vedere il Manuale Istruzioni della centrale di controllo).

## Nota.

Questa funzione è utilizzabile solo nel caso di configurazione in modalità avanzata (vedere paragrafo 8.1) e viene attuata solo se il cronotermostato non è in modalità spento.

- • Gestione tramite menù vocale
	- 1. Accedere al menù vocale e digitare: 1 (Gestione Comfort)
	- 2. Digitare il numero del dispositivo che si desidera configurare: 1 (Gestione Termostato n° 1), 2 (Gestione Termostato n° 2) e così fino a 8 (Gestione Termostato n° 8)
	- 3. Digitare 6 (Spento a termine)
	- 4. Digitare il numero di ore in cui il dispositivo deve mantenere la modalità
	- 5. Digitare # per terminare. Il menù vocale ripeterà il numero di ore impostate.

# • Gestione tramite SMS: inviare un SMS con la forma

# **<codice utente>.C<n>.OFFTEMP.XX**

dove **<n>** identifica il numero del cronotermostato da configurare (1,2...8) e **XX** il numero delle ore in cui il dispositivo deve mantenere la modalità

Il comando prevede un SMS di conferma, con la seguente forma:

# **GSMcom 1/1**

# **C<n> SPENTO A TERMINE per**

### **XX ore**

Esempio.

Se il codice utente impostato è quello di default **1234** e si desidera impostare il funzionamento Spento a Termine per un periodo di 22 ore del cronotermostato 2, inviare l'SMS:

## **1234.C2.OFFTEMP.22**

Il comunicatore GSM risponderà con il seguente SMS:

**GSMcom 1/1 C2 SPENTO A TERMINE per 22 ore**

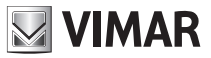

# 9.1.6 Manuale temporaneo

Permette di impostare la modalità di funzionamento manuale temporaneo del dispositivo scelto (per le informazioni relative alla modalità di funzionamento, vedere il Manuale Istruzioni della centrale di controllo).

### Nota.

Questa funzione è utilizzabile solo nel caso di configurazione in modalità avanzata (vedere paragrafo 8.1)

## • Gestione tramite menù vocale

- 1. Accedere al menù vocale e digitare: 1 (Gestione Comfort)
- 2. Digitare il numero del dispositivo che si desidera configurare: 1 (Gestione Termostato n° 1), 2 (Gestione Termostato n° 2) e così fino a 8 (Gestione Termostato n° 8)
- 3. Digitare 7 (Manuale Temporaneo). Inserire la temperatura manuale terminando con #.
- 4. Digitare il numero di ore in cui il dispositivo deve mantenere la modalità, terminando con #.
- Gestione tramite **SMS**: inviare un SMS con la forma

## **<codice utente>.C<n>.MANTEMP.XX,X.YY**

dove **<n>** identifica il numero del cronotermostato da configurare (1,2...8), **XX,X** la temperatura da impostare che può avere un massimo di due cifre e una cifra decimale e **YY** il numero di ore da impostare.

Il comando prevede un SMS di conferma, con la seguente forma:

## **GSMcom 1/1**

# **C<n> MANTEMP**

**XX,X gradi**

### **YY ore**

### Esempio.

Se il codice utente impostato è quello di default **1234** e si desidera impostare il funzionamento Manuale Temporaneo con una temperatura di 22,5 °C, per 3 ore, sul cronotermostato 2, inviare l'SMS:

### **1234.C2.MANTEMP.22,5.03**

Il comunicatore GSM risponderà con il seguente SMS:

```
GSMcom 1/1
C2 MAN TEMP
22,5 gradi
```
# **3 ore**

Di seguito viene riportato il menù vocale della parte di configurazione comfort.

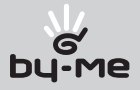

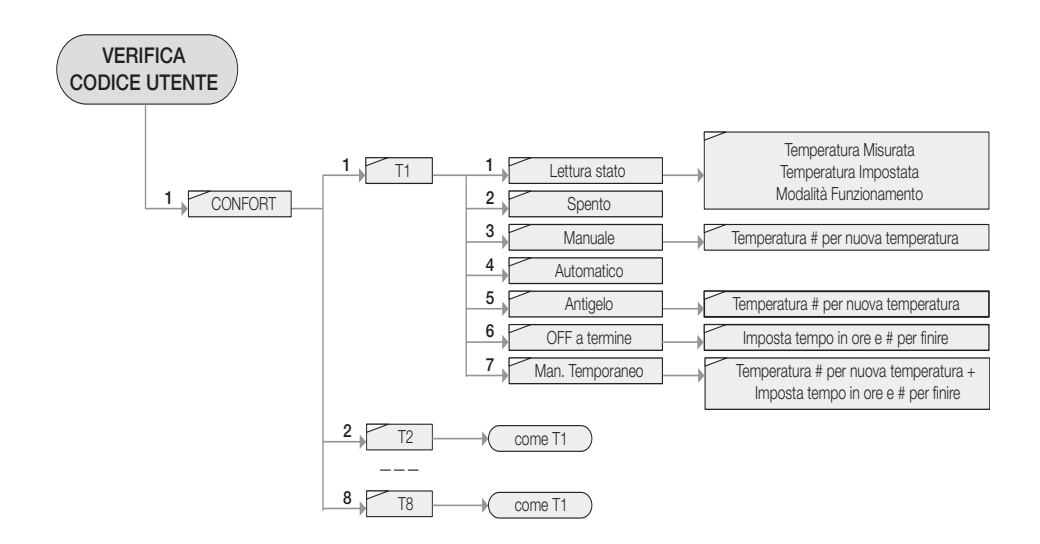

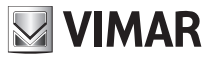

# 9.2. Scenari

Tramite il Comunicatore GSM collegato all'Interfaccia di Comunicazione Interna 01848 è possibile inviare il seguente comando agli scenari abilitati.

### 9.2.1 Attivazione

Permette l'attivazione degli scenari configurabili nel sistema di automazione luci, tapparelle, clima e carichi.

### • Gestione tramite menù vocale

- 1. Accedere al menù vocale e digitare:2 (Gestione Scenari)
- 2. Digitare il numero dello scenario che si desidera attivare: 1 (Attivare Scenario n° 1), 2 (Attivare Scenario nº 2) e così fino a 8 (Attivare Scenario nº 8)
- Gestione tramite SMS: inviare un SMS con la forma **<codice utente>.SC<n>.ON**

dove **<n>** identifica il numero dello scenario da attivare (1..32).

Il comunicatore invierà un SMS di conferma, con il seguente formato:

**GSMcom: 1/1**

**Scenario attivo: SC<n**

Se allo scenario SC<n> (con n compreso tra 1 e 8) è stata assegnata un'etichetta di testo, è possibile attivare lo scenario utilizzando tale etichetta, come descritto di seguito:

### **<codice utente>.<etichetta SC<n> >.ON**

Esempio.

Se il codice utente impostato è quello di default **1234** e si desidera attivare lo scenario n.3, inviare l'SMS: **1234.SC3.ON**

Il comunicatore GSM risponderà con il seguente SMS:

```
GSMcom 1/1
Scenario attivo: SC3
```
Nota: Tramite SMS è possibile attivare gli scenari 9,10,...32, se presenti nel sistema, utilizzando l'etichetta testo di default (SC<n>).

Di seguito viene riportato il menù vocale della parte di attivazione di uno scenario.

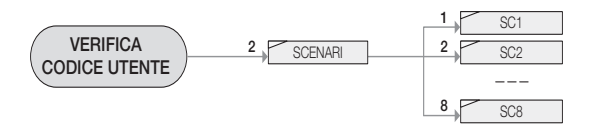

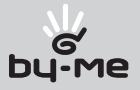

# 9.3 Gruppi

Tramite il Comunicatore GSM collegato all'Interfaccia di Comunicazione Interna 01848 è possibile inviare i seguenti comandi ai dispositivi (attuatori) gestiti attraverso i gruppi:

# 9.3.1 Attivazione

Permette l'attivazione degli attuatori inseriti nel gruppo

- • Gestione tramite menù vocale
	- 1. Accedere al menù vocale e digitare: 3 (Gestione Gruppi)
	- 2. Digitare l'indice del gruppo che si desidera attivare (tutti gli attuatori appartenenti a tale gruppo verranno attivati): 1 (Gestione Gruppo n° 1), 2 (Gestione Gruppo n° 2) e così fino a 8 (Gestione Gruppo n° 8)
	- 3. Digitare 2 (Attivare)
- Gestione tramite SMS: inviare un SMS con la forma **<codice utente>.GR<n>.ON**

Esempio. **<codice utente>.<etichetta GR<n>>.ON**

dove **<n>** è l'indice del gruppo che si desidera attivare

Il comunicatore invierà un SMS di conferma, con il seguente formato: **GSMcom: 1/1 GR<n>: ON**

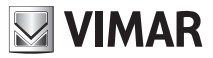

### 9.3.2 Disattivazione

Permette la disattivazione degli attuatori inseriti nel gruppo

- • Gestione tramite menù vocale
	- 1. Accedere al menù vocale e digitare: 3 (Gestione Gruppi)
	- 2. Digitare l'indice del gruppo che si desidera disattivare (tutti gli attuatori appartenenti a tale gruppo verranno disattivati): 1 (Gestione Gruppo n° 1), 2 (Gestione Gruppo n° 2) e così fino a 8 (Gestione Gruppo n° 8)
	- 3. Digitare 3 (Disattivare)
- • Gestione tramite SMS: inviare un SMS con la forma **<codice utente>.GR<n>.OFF**

Esempio. **<codice utente>.<etichetta GR<n>>.OFF**

dove **<n>** è l'indice del gruppo che si desidera disattivare

Il comunicatore invierà un SMS di conferma, con il seguente formato:

**GSMcom: 1/1**

**GR<n>: OFF**

Di seguito viene riportato il menù vocale della parte di attivazione di uno scenario.

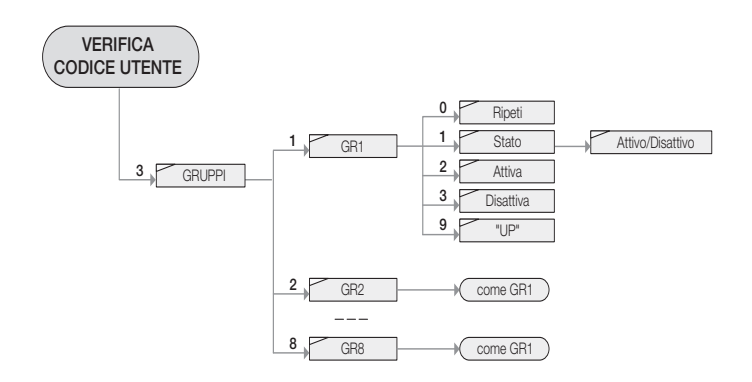

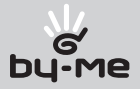

# 9.4 Antintrusione

Tramite il Comunicatore GSM collegato all'Interfaccia di Comunicazione Interna 01848 è possibile inviare i seguenti comandi al Sistema Antintrusione (SAI):

# 9.4.1 Inserimento

Permette di inserire l'antintrusione

- • Gestione tramite menù vocale
	- 1. Accedere al menù vocale e digitare: 4 (Gestione antintrusione)
	- 2. Digitare 2 (Attivare centrale AI)
- Gestione tramite SMS: inviare un SMS con la forma **<codice utente>.SAI.ON**

Il comunicatore invierà un SMS di conferma, con il seguente formato: **GSMcom: 1/1 Antintrusione: inserito**

# 9.4.2 Disinserimento

Permette di disinserire l'antintrusione

- • Gestione tramite menù vocale
	- 1. Accedere al menù vocale e digitare: 4 (Gestione antintrusione)
	- 2. Digitare 3 (Disattivare centrale AI)
- Gestione tramite SMS: inviare un SMS con la forma **<codice utente>.SAI.OFF**

Il comunicatore invierà un SMS di conferma, con il seguente formato: **GSMcom: 1/1 Antintrusione: disinserito**

Di seguito viene riportato il menù vocale della parte di attivazione di uno scenario.

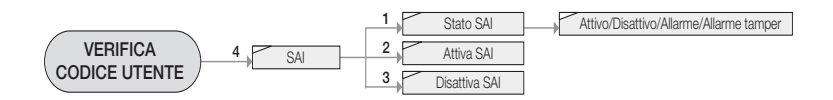

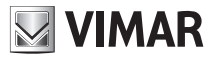

# 10. Rilevamento dello stato

# 10.1 Comfort

Tramite il Comunicatore GSM collegato all'Interfaccia di Comunicazione Interna è possibile rilevare lo stato dei dispositivi comfort presenti nel sistema.

- • Gestione tramite menù vocale:
	- 1. Accedere al menù vocale e digitare: 1 (Gestione Comfort)
	- 2. Digitare il numero del dispositivo che si desidera configurare: 1 (Gestione Termostato n° 1), 2 (Gestione Termostato n° 2) e così fino a 8 (Gestione Termostato n° 8)
	- 3. Digitare 1 (Lettura stato)
	- 4. Attendere la riproduzione vocale dei seguenti dati: temperatura rilevata, temperatura impostata, modalità di funzionamento.
- Gestione tramite SMS: inviare un SMS con la forma

```
<codice utente>.C<n>.STATO
```
dove **<n>** identifica il numero del cronotermostato da configurare (1,2...8).

Il comunicatore invierà un SMS con il seguente formato:

**GSMcom: 1/1**

**C<n> Temp Mis: XX,X Temp Imp: YY,Y Modo: <Modalità>**

# Esempio.

Se il codice utente impostato è quello di default **1234** e il cronotermostato 1 risulta in funzionamento manuale con temperatura impostata a 20 ºC e temperatura ambiente rilevata di 18,9 ºC, all'invio del comando **1234.C1.STATO** il comunicatore invierà il seguente SMS:

**GSMcom: 1/1 C1 Temp Mis: 18.9 Temp Imp: 20 Modo: MAN**

Di seguito viene riportato il menù vocale della parte di rilevamento stato comfort.

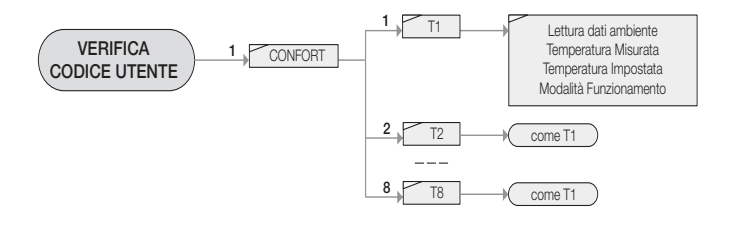

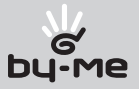

# 10.2 Gruppi

Tramite il Comunicatore GSM collegato all'Interfaccia di Comunicazione Interna 01848 è possibile leggere lo stato dei dispositivi (attuatori) gestiti attraverso i gruppi:

- • Gestione tramite menù vocale
	- 1. Accedere al menù vocale e digitare: 3 (Gestione Gruppi)
	- 2. Digitare l'indice del gruppo di cui si vuole leggere lo stato : 1 (Gestione Gruppo n° 1), 2 (Gestione Gruppo n° 2) e così fino a 8 (Gestione Gruppo n° 8)
	- 3. Digitare 1 (Lettura Stato)
	- 4. Attendere la riproduzione vocale dello stato del gruppo
- • Gestione tramite SMS: inviare un SMS con la forma **<codice utente>.GR<n>.STATO**

dove **<n>** è l'indice del gruppo di cui interessa leggere lo stato Il comunicatore invierà un SMS di conferma, con il seguente formato: **GSMcom: 1/1 GR<n>: ON/OFF**

• Lettura dello stato di tutti i gruppi tramite SMS: inviare un SMS con la forma **<codice utente>.GRSTATO**

Il comunicatore invierà un SMS di conferma, con il seguente formato: **GSMcom: 1/1 GR<n>: ON/OFF ...**

Di seguito viene riportato il menù vocale della parte di rilevamento stato comfort.

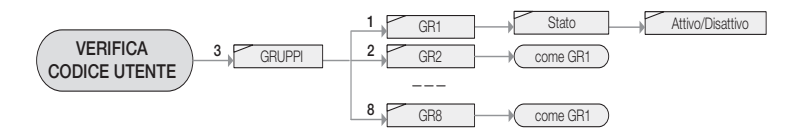

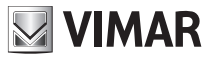

# 10.3 Antintrusione

Tramite il Comunicatore GSM collegato all'Interfaccia di Comunicazione Interna 01848 è possibile chiedere lo stato del Sistema Antintrusione (SAI):

- • Gestione tramite menù vocale
	- 1. Accedere al menù vocale e digitare: 4 (Gestione antintrusione)
	- 2. Digitare 1 (Lettura Stato)
- Gestione tramite **SMS**: inviare un SMS con la forma **<codice utente>.SAI.STATO**

Il comunicatore invierà un SMS di conferma, con il seguente formato:

**GSMcom: 1/1 Antintrusione inserito/parzializzato/disinserito Allarme: Intrusione/Tamper Memoria allarme**

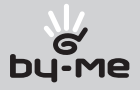

# 11. Notifica degli allarmi

Il comunicatore GSM è in grado di notificare, mediante messaggio vocale e/o messaggio SMS, un evento di allarme proveniente dal sistema Antintrusione via bus o dal sistema By-me.

# 11.1 Antintrusione

Il comunicatore GSM è in grado di notificare i seguenti eventi di allarme provenienti dal sistema Antintrusione e descritti nel relativo manuale di istruzioni:

- allarme intrusione;
- allarme tamper;
- allarme tecnico.

Nota: il comunicatore rileva in modo automatico la presenza della centrale antintrusione (SAI) e gestisce i messaggi provenienti da essa.

# 11.1.1 Notifica allarmi tramite messaggio vocale

### Allarme intrusione e allarme tamper

Gli eventi di "allarme intrusione" e "allarme tamper" provenienti dalla centrale antintrusione vengono associati al messaggio vocale di allarme numero 3, descritto nel manuale istruzioni del comunicatore GSM.

A tale messaggio devono essere associati i numeri di telefono a cui deve essere inoltrato, come descritto nel manuale istruzioni del comunicatore GSM.

Al verificarsi di un "allarme intrusione" o "allarme tamper" viene inoltrato, alla lista di numeri di telefono impostata, un messaggio vocale preimpostato:

"ALLARME INTRUSIONE" o, rispettivamente, "ALLARME TAMPER".

È possibile registrare un ulteriore messaggio vocale da accodare al suddetto messaggio preimpostato.

Per la registrazione del messaggio vocale numero 3. procedere come descritto nel manuale istruzioni del comunicatore GSM.

Tale messaggio, facoltativo, può essere utilizzato per aggiungere informazioni legate all'utente o all'ubicazione dello stesso.

Per escludere l'invio del messaggio vocale di allarme intrusione o tamper dal comunicatore e sufficiente cancellare l'associazione dei numeri di telefono al messaggio vocale numero 3.

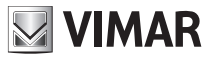

# Allarme tecnico

L'evento di "allarme tecnico" proveniente dalla centrale antintrusione viene associato al messaggio vocale di allarme numero 4, descritto nel manuale istruzioni del comunicatore GSM.

A tale messaggio devono essere associati i numeri di telefono a cui deve essere inoltrato, come descritto nel manuale istruzioni del comunicatore GSM.

Al verificarsi di un "allarme tecnico" viene inoltrato, alla lista di numeri di telefono impostata, un messaggio vocale preimpostato:

"ALLARME TECNICO".

È possibile registrare, come descritto nel manuale istruzioni del comunicatore GSM 01941, un ulteriore messaggio vocale da accodare al suddetto messaggio preimpostato.

Per la registrazione del messaggio vocale numero 4. procedere come descritto nel manuale istruzioni del comunicatore GSM.

Tale messaggio, facoltativo, può essere utilizzato per aggiungere informazioni legate all'utente o all'ubicazione dello stesso.

Per escludere l'invio del messaggio vocale di allarme tecnico dal comunicatore è sufficiente cancellare l'associazione dei numeri di telefono al messaggio vocale numero 4.

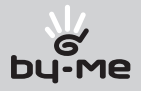

# 11.1.2 Notifica allarmi tramite messaggio SMS

# Allarme intrusione e allarme tamper

Gli eventi di "allarme intrusione" e "allarme tamper" provenienti dalla centrale antintrusione vengono associati al messaggio SMS di allarme numero 3, descritto nel manuale istruzioni del comunicatore GSM.

A tale messaggio devono essere associati i numeri di telefono a cui deve essere inoltrato, come descritto nel manuale istruzioni del comunicatore GSM.

Al verificarsi di un "allarme intrusione" o "allarme tamper" viene inoltrato, alla lista di numeri di telefono impostata, un messaggio SMS preimpostato:

"ALLARME INTRUSIONE" o, rispettivamente, "ALLARME TAMPER".

È possibile impostare, come descritto nel manuale istruzioni del comunicatore GSM, un ulteriore messaggio SMS da accodare al suddetto messaggio preimpostato.

Tale messaggio, facoltativo, può essere utilizzato per aggiungere informazioni legate all'utente o all'ubicazione dello stesso.

Per escludere l'invio del messaggio SMS di allarme intrusione o tamper dal comunicatore e sufficiente cancellare l'associazione dei numeri di telefono al messaggio vocale numero 3.

# Allarme tecnico

L'evento di "allarme tecnico" proveniente dalla centrale antintrusione viene associato al messaggio SMS di allarme numero 4, descritto nel manuale istruzioni del comunicatore GSM.

A tale messaggio devono essere associati i numeri di telefono a cui deve essere inoltrato, come descritto nel manuale istruzioni del comunicatore GSM.

Al verificarsi di un "allarme tecnico" viene inoltrato, alla lista di numeri di telefono impostata, un messaggio SMS preimpostato:

"ALLARME TECNICO".

È possibile impostare, come descritto nel manuale istruzioni del comunicatore GSM, un ulteriore messaggio SMS da accodare al suddetto messaggio preimpostato.

Tale messaggio, facoltativo, può essere utilizzato per aggiungere informazioni legate all'utente o all'ubicazione dello stesso.

Per escludere l'invio del messaggio SMS di allarme intrusione o tamper dal comunicatore e sufficiente cancellare l'associazione dei numeri di telefono al messaggio vocale numero 4.

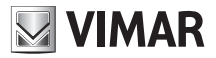

# 12. Principali caratteristiche

- Tensione nominale di alimentazione: 20-30 V
- Consumo 10 mA
- Interfaccia seriale per il collegamento con comunicatore GSM con connettore RJ9 (+5V, GND, RX, TX), consumo 10 mA, 19200 bps, 8N1
- Apparecchio di classe II
- Situazione di polluzione: normale
- Temperatura ambiente durante il trasporto: -25 ºC +60 ºC
- Temperatura di funzionamento: -5 ºC +45 ºC
- Funzioni principali: integrazione del Comunicatore telefonico GSM 01941nel sistema di By-me.
- Installazione su guida EN 50022
- Occupa 2 moduli da 17,5 mm

## 13. Regole di installazione

L'installazione deve essere effettuata con l'osservanza delle disposizioni regolanti l'installazione del materiale elettrico in vigore nel paese dove i prodotti sono installati.

## 14. Conformità normativa

Direttiva EMC Norme EN 50090-2-2

# 15. Esempio Applicativo:

### 15.1 Descrizione

Esempio di gestione da remoto del sistema By-me e del sistema Antintrusione via bus Vimar composto da:

- 2 zone climatiche
- 2 luci comandate da due punti
- 2 scenari definiti (ingresso, uscita)
- Invio di messaggio vocale di allarme a un numero telefonico in caso di allarme intrusione

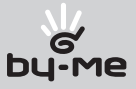

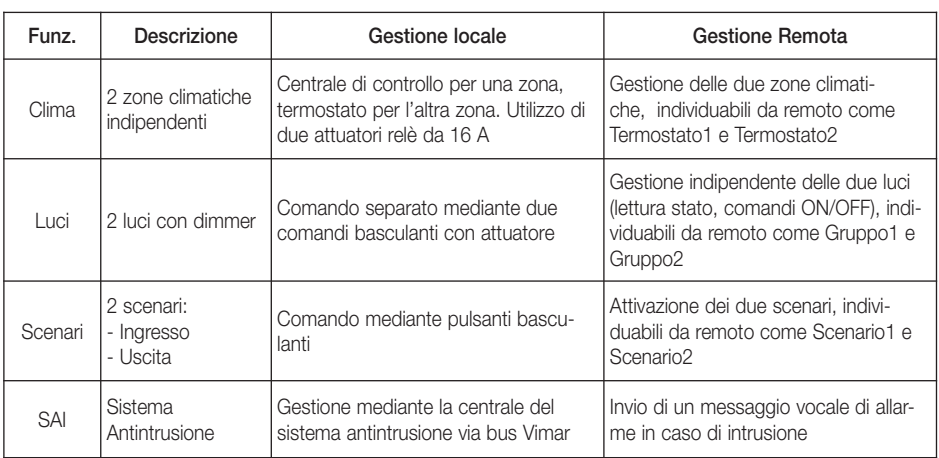

# 15.2 Elenco dispositivi

- • Sistema di automazione luci, tapparelle, clima e carichi
	- 1 Centrale di controllo By-me (01950, 01951, 01952, 01956, 01958, 20550 con modulo 01960, Eikon 20510, Idea 16950, Plana 14510)
	- 1 Termostato con display per controllo temperatura ambiente (Eikon 20514, Idea 16954, Plana 14514)
	- 2 Attuatori con uscita a relè in scambio 16 A 250 V~ (Eikon 20535, Idea 16975, Plana 14535)
	- 2 Apparecchi di comando a due pulsanti basculanti e attuatore con uscita a relè in scambio 8 A 250 V~, da completare con tasti (Eikon 20526, Idea 16966, Plana 14526)
	- 1 Alimentatore con uscita 29 V d.c. 800 mA, alimentazione 120-230 V~ 50-60 Hz, con bobina di disaccoppiamento, installazione su guida EN 50022 (01801)
- • Sistema Antintrusione via Bus Vimar
	- Centrale Sistema Antintrusione via Bus Vimar (Eikon 20480, Idea 16930, Plana 14480) con relativi dispositivi e sezione alimentazione. Tale centrale deve essere utilizzata solamente nel caso in cui il sistema di automazione luci, tapparelle, clima e carichi sia gestito dalla centrale di controllo a 2 moduli (Eikon 20510, Idea 16950, Plana 14510).
- • Controllo remoto
	- Comunicatore telefonico GSM (01941)
- Integrazione sistemi
	- Interfaccia di comunicazione interna tra il sistema BUS e il comunicatore telefonico 01941, installazione su guida EN 50022 (01848)
	- Accoppiatore di linea, installazione su guida EN 50022 (01845)

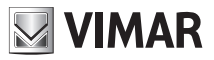

# 15.3 Schemi del sistema

• Schema con centrale By-me con monitor (da parete o da incasso)

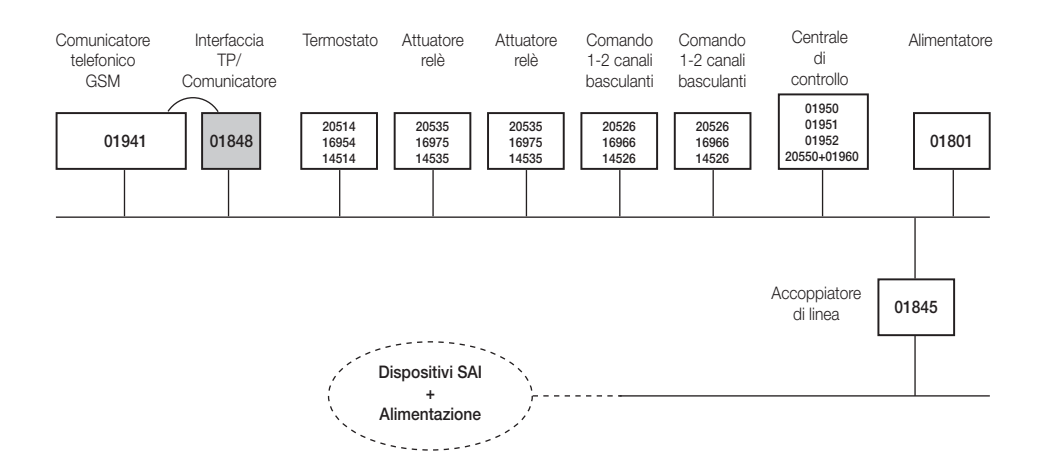

• Schema con centrale By-me 2 moduli da incasso

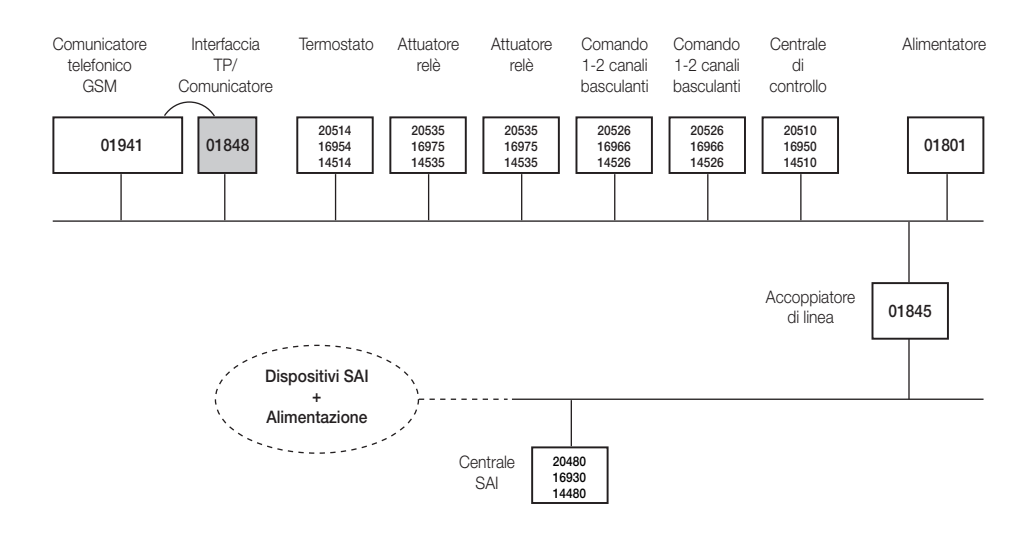

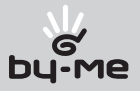

# 15.4 Operazioni da eseguire.

- 1. Arruolare la centrale di controllo (vedere paragrafo 7.1) Nota: si suppone che i sistemi comfort ed antintrusione siano stati preventivamente installati e configurati per la gestione locale.
- 2. Abilitare la gestione da remoto delle zone climatiche, da effettuare sulla centrale di controllo comfort (vedere il manuale istruzioni della centrale di controllo)
- 3. Abilitare la gestione da remoto degli scenari, da effettuare sulla centrale di controllo comfort (vedere il manuale istruzioni della centrale di controllo)
- 4. Arruolare le zone climatiche 1 e 2 della centrale di controllo utilizzando la procedura automatica (consigliata, considerando la configurazione del sistema), oppure quella manuale:
- Automatica: la zona climatica 1 della centrale di controllo verrà associata al "termostato 1" (C1) del comunicatore GSM e la zona climatica 2 della centrale di controllo verrà associata al "termostato 2" (C2) del comunicatore GSM (vedere il paragrafo 7.3.1)
- Manuale: leggere l'indirizzo della centrale utilizzando il menù della stessa ed effettuare l'associazione della zona climatica 1 al "termostato 1" e della zona climatica 2 al "termostato 2". (vedere il paragrafo 7.3.2 del presente manuale e il manuale della centrale di controllo)
- 5. Eventuale personalizzazione tramite etichetta vocale o messaggio SMS dei due termostati associati.

Di default il "termostato 1" possiede l'etichetta vocale "termostato uno" e l'etichetta SMS "C1", mentre il "termostato 2" possiede le etichette "termostato due" e "C2". (vedere i paragrafi 8.2.1 e 8.2.2)

- 6. Arruolare gli scenari 1 e 2 della centrale di controllo tramite la procedura automatica (consigliata, considerando la configurazione del sistema) oppure manuale:
- Automatica: lo scenario 1 della centrale di controllo verrà associato allo "scenario 1" (SC1) del comunicatore e lo scenario 2 della centrale di controllo verrà associato allo "scenario 2" (SC2) del comunicatore GSM (vedere il paragrafo 7.1.1)
- Manuale: leggere l'indirizzo della centrale utilizzando il menù della stessa ed effettuare l'associazione dello scenario 1 allo "scenario 1" e dello scenario 2 allo "scenario 2" (vedere il paragrafo 7.7.2 e il manuale della centrale di controllo)
- 7. Personalizzare i due scenari associati con etichetta vocale o messaggio SMS. Di default lo "scenario 1" possiede l'etichetta vocale "scenario uno" e l'etichetta SMS "SC1", e rispettivamente, mentre lo "scenario 2" possiede le etichette "scenario due" e "SC2". (vedere i paragrafi 8.3.1 e 8.3.2)
- 8. Arruolare i gruppi 1 e 2 della centrale di controllo tramite la procedura manuale:
- leggere l'indirizzo della centrale e l'indice del gruppo 1 ed effettuare l'associazione del "gruppo 1" (GR1) del Comunicatore telefonico GSM 01941, e analogamente per il "gruppo 2" (GR2) (vedere il paragrafo 7.11.1 e il manuale della centrale di controllo)

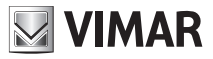

- 9. Personalizzazione i due gruppi associati tramite etichetta vocale o SMS. Di default il "gruppo 1" possiede l'etichetta vocale "gruppo uno" e l'etichetta SMS "GR1", e il "gruppo 2" le etichette "gruppo due" e "GR2". (vedere i paragrafi 8.6.1 e 8.6.2)
- 10. Impostare il numero di telefono al quale inoltrare la chiamata vocale di allarme proveniente dalla centrale del sistema antintrusione via bus (numero 1). (vedere il manuale istruzioni del Comunicatore telefonico GSM 01941)
- 11. Associare il messaggio di allarme 3 al numero di telefono "numero 1" (vedere il manuale istruzioni del Comunicatore telefonico GSM 01941)
- 12. Personalizzare il messaggio vocale di allarme, registrando il messaggio desiderato (vedere il manuale istruzioni del Comunicatore telefonico GSM 01941)

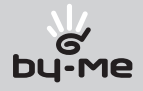

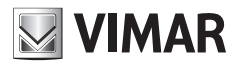

Viale Vicenza, 14 I 36063 Marostica VI Tel . +39 0424 488 600 Fax +39 0424 488 188 http://www.vimar.eu